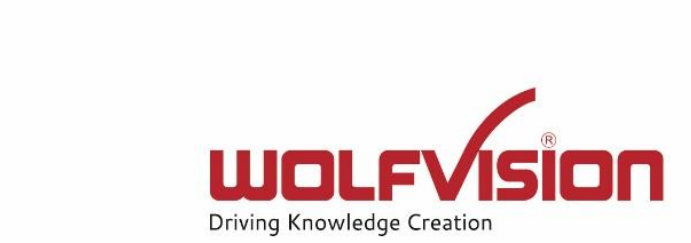

# **Network Integration Guide: CYNAP PRO**

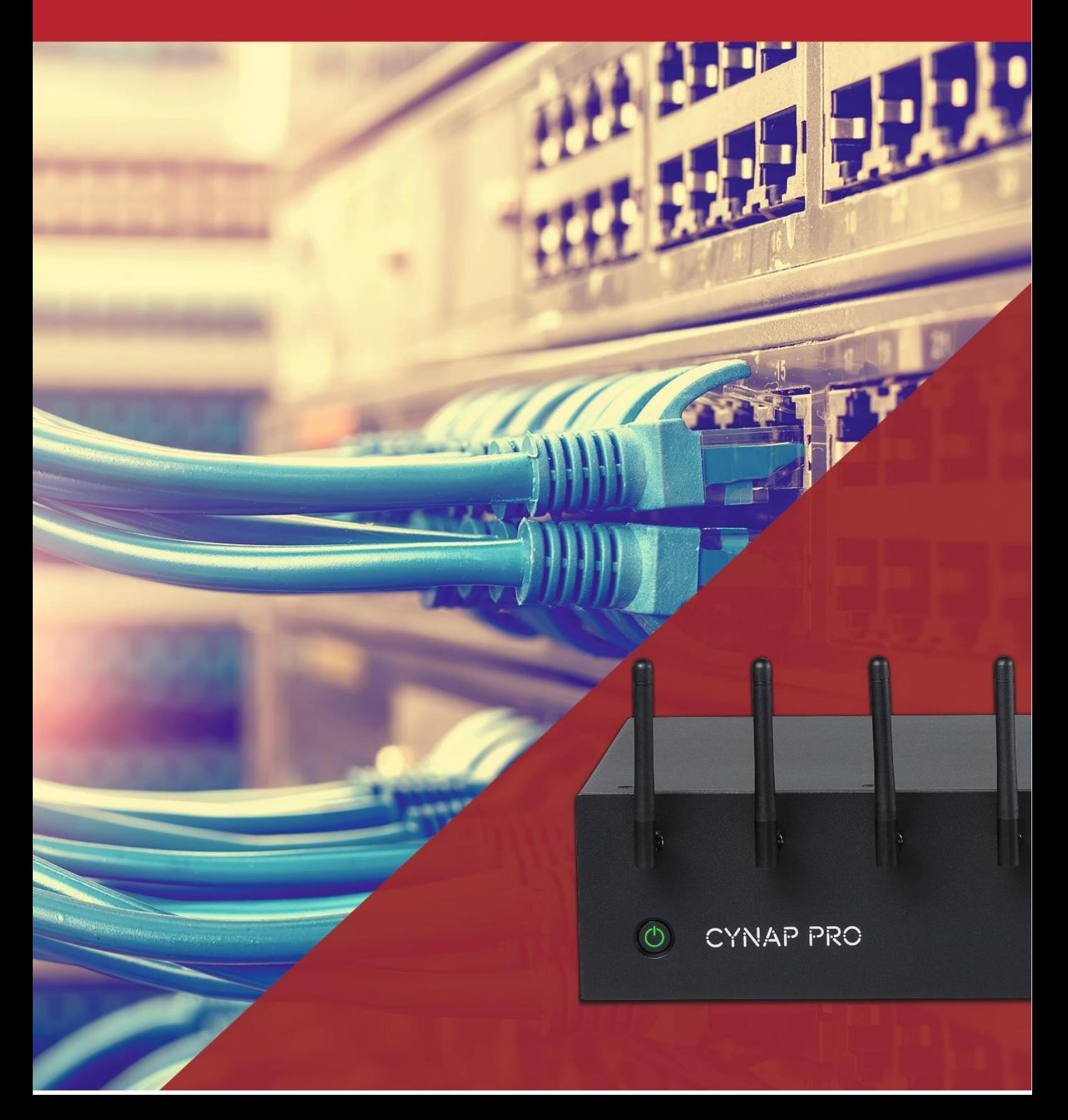

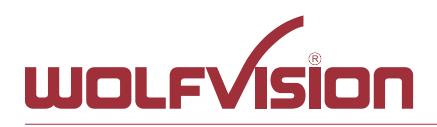

## **vSolution Cynap Pro Network Integration**

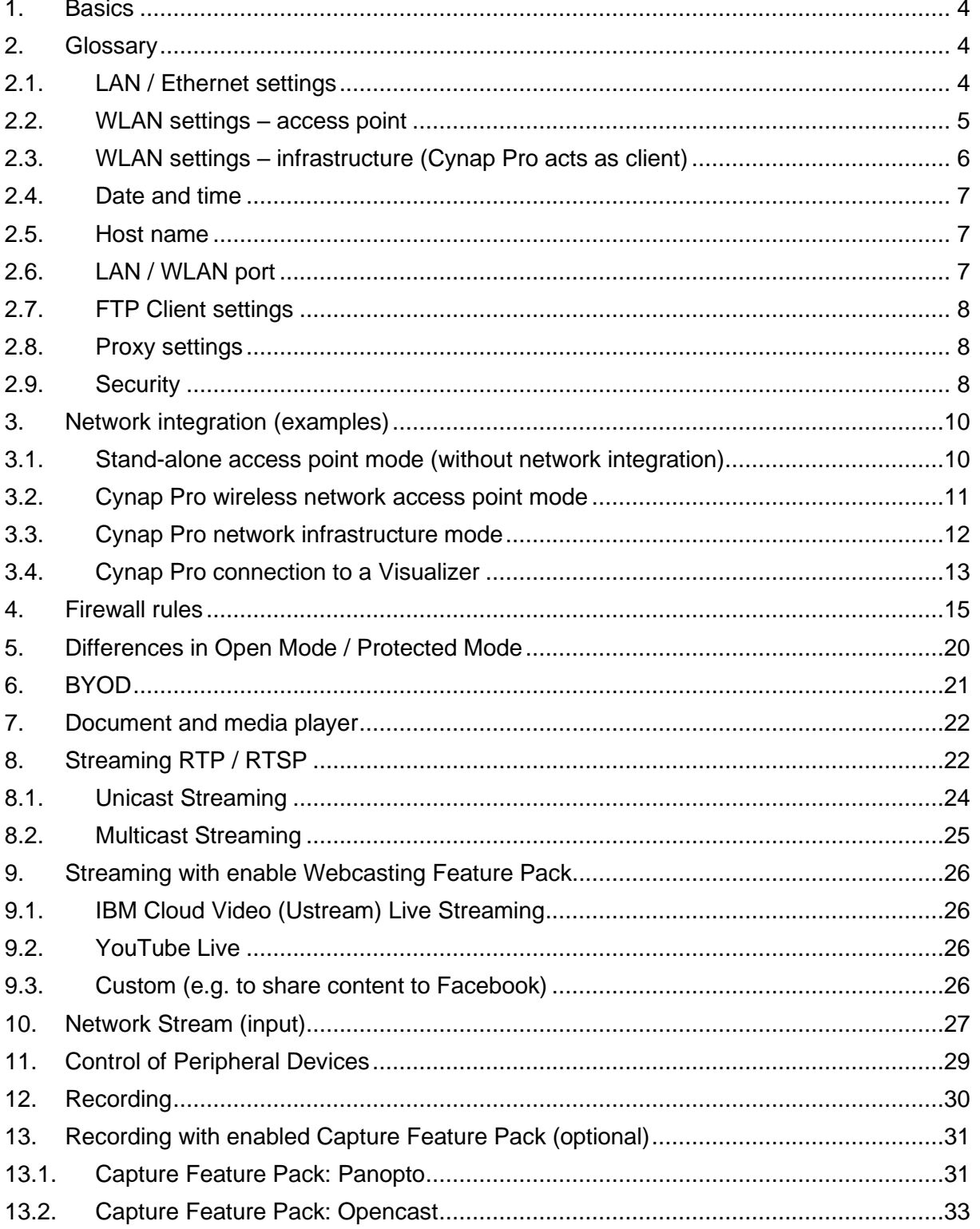

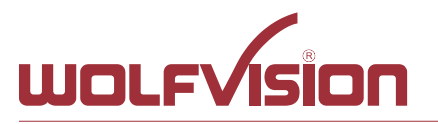

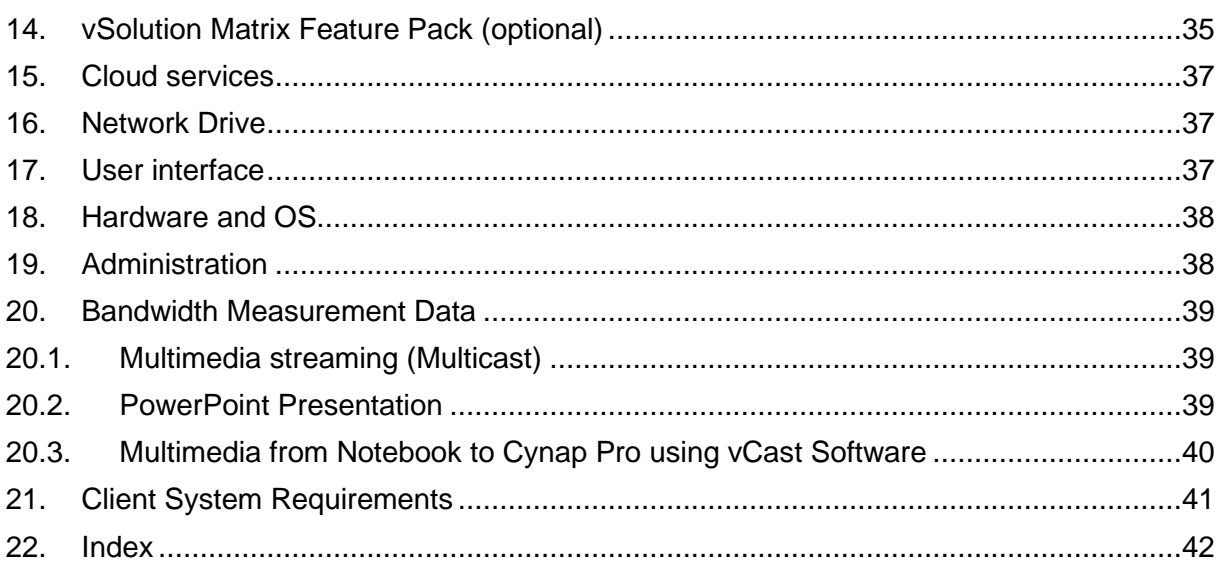

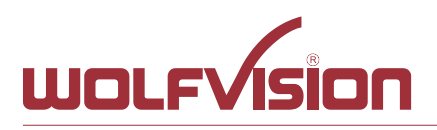

## **1. Basics**

<span id="page-3-0"></span>Before starting, check the existing infrastructure and define the required equipment and settings.

Various examples in this document show the different ways in which Cynap Pro can be integrated into the network.

When connecting Cynap Pro to LAN and WLAN at the same time, please use different IP ranges in order to prevent address conflicts.

The listed IP addresses are only examples.

Cynap Pro can be treated as a standard network device and it is as secure as the supporting network. Cynap Pro cannot be considered as a router, switch or firewall. Communication to other networks and access must to be controlled using your existing equipment (firewall, router, switch and so on).

By default, Cynap Pro´s second LAN port (LAN 2) is dedicated to fully integrate a WolfVision Visualizer. The behaviour of this LAN port (LAN 2) can be changed to connect Cynap Pro to da dedicated RMS network (Room Management System) and mirroring purposes. This way, the built-in DHCP server is de-activated and a Visualizer cannot be fully integrated.

## **Attention:**

When the second LAN port (LAN 2) is set to Visualizer Mode, never connect this LAN port for the Visualizer to your existing network infrastructure!

If this port is set to Visualizer mode, Cynap Pro acts as DHCP-server on this port and this could cause conflicts with the existing infrastructure.

<span id="page-3-1"></span>When using vSolution Matrix, LAN 1 has to be used to connect all stations together.

## **2. Glossary**

This glossary will assist you in setting up the network correctly. Please note that in order to connect Cynap Pro to an existing company network, some information from the local administrator is required.

## **2.1. LAN / Ethernet settings**

<span id="page-3-2"></span>The following settings are available for LAN 1 and also for LAN 2, when the interface mode is changed to LAN.

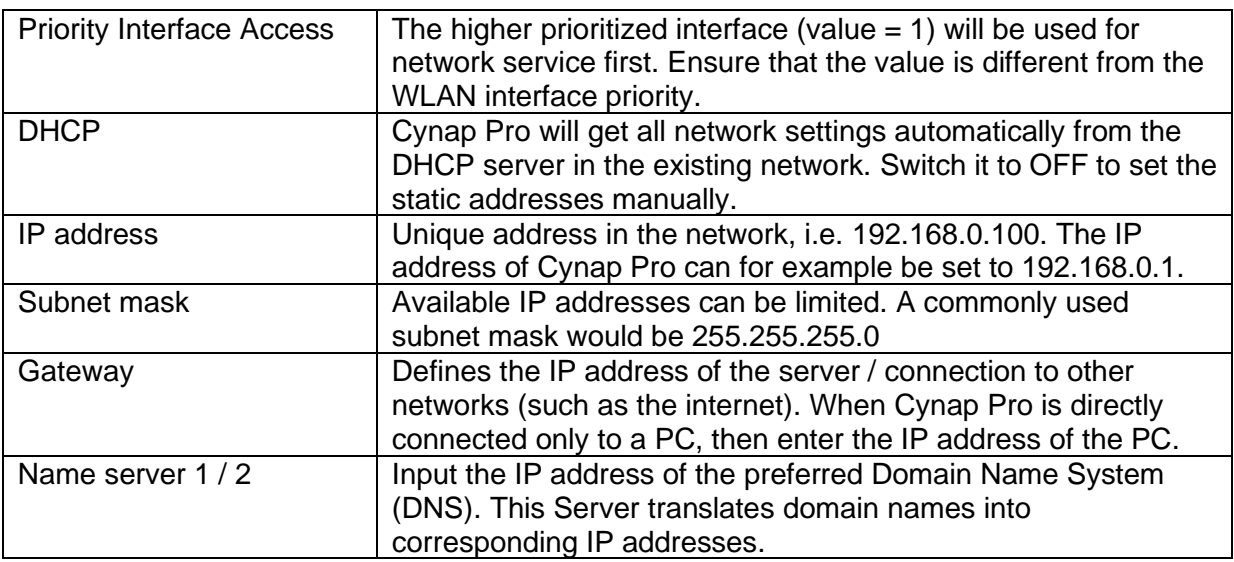

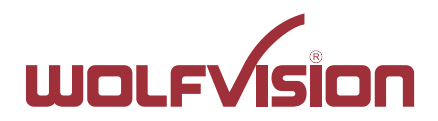

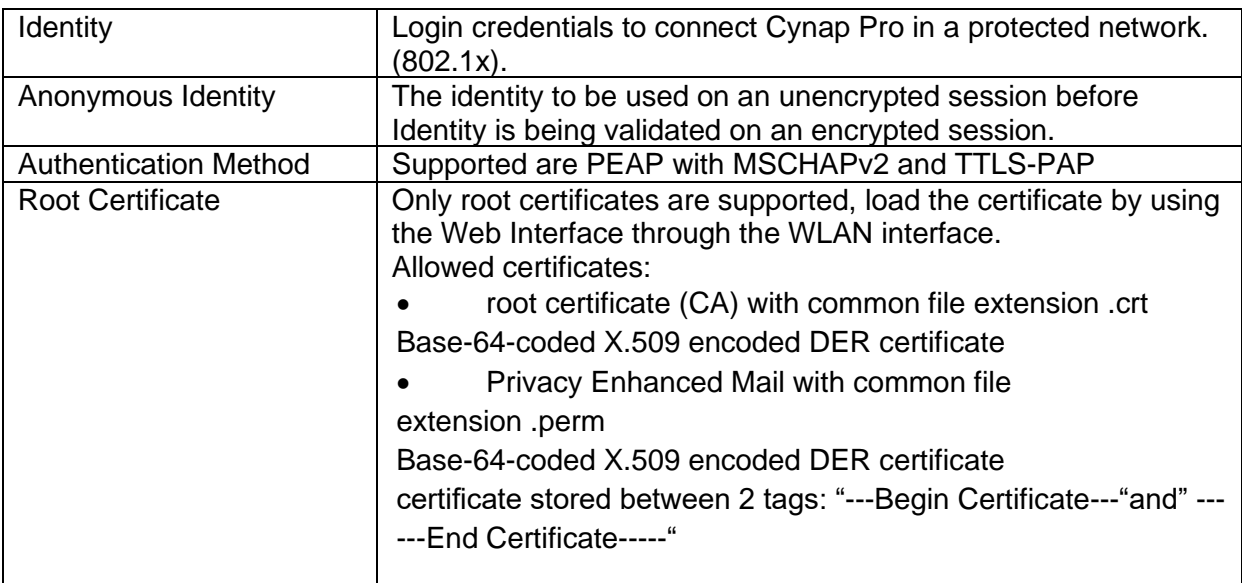

## **2.2. WLAN settings – access point**

<span id="page-4-0"></span>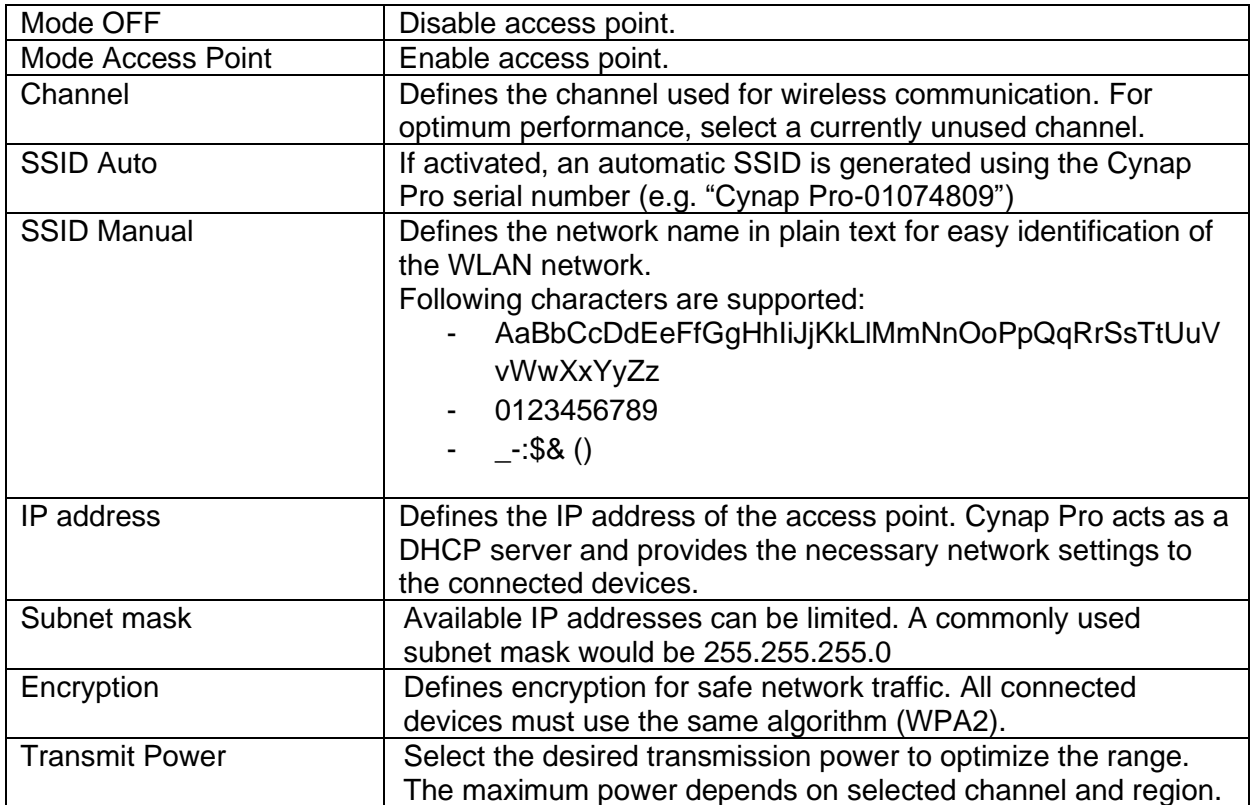

## **Hint:**

Cynap Pro does not act as router or gateway and only serves up a "Cynap Pro closed" network that will not connect to the internet even if the LAN port is connected to the internet.

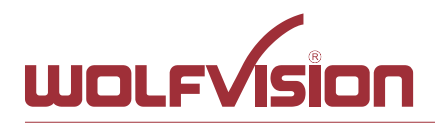

## **2.3. WLAN settings – infrastructure (Cynap Pro acts as client)**

<span id="page-5-0"></span>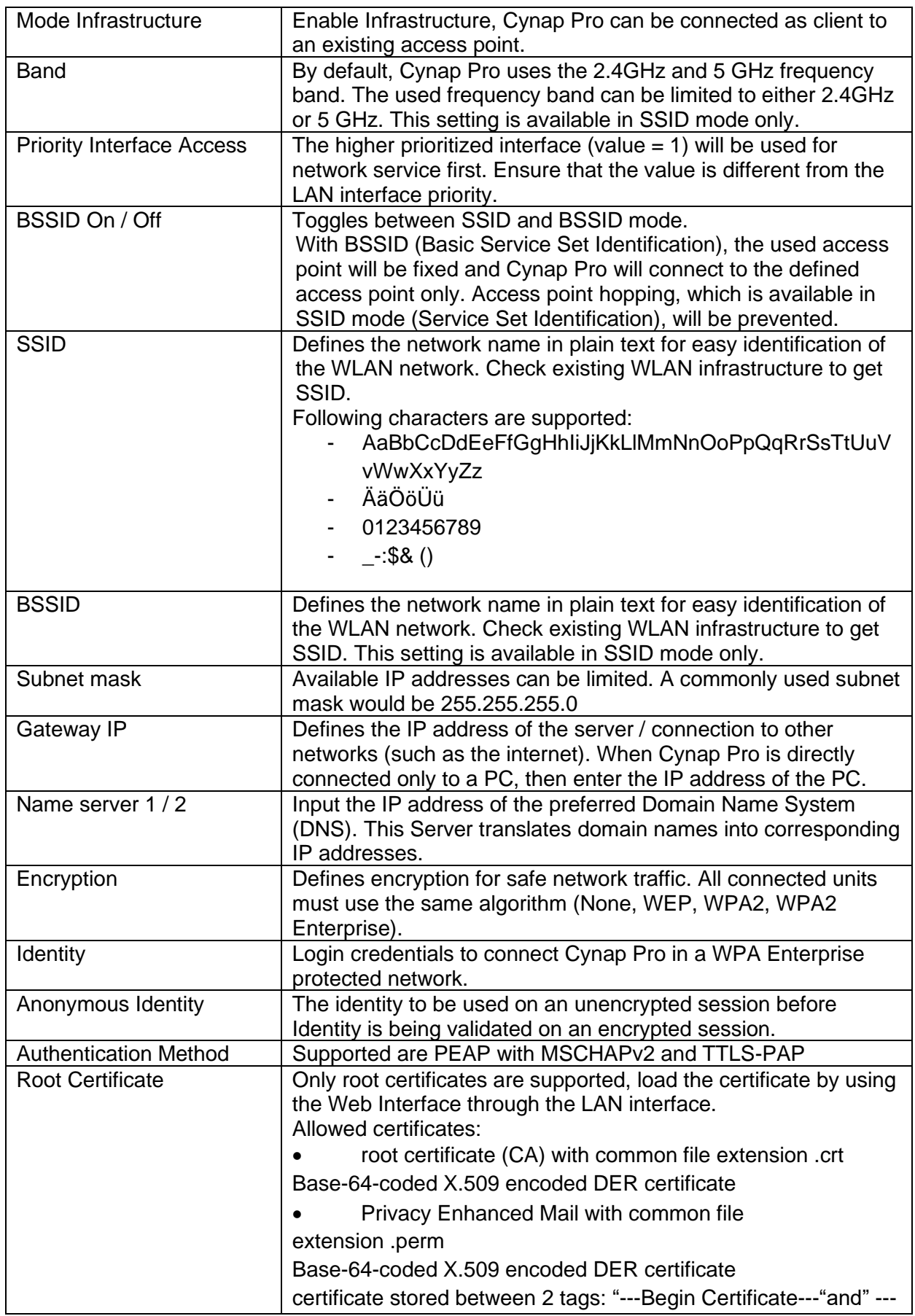

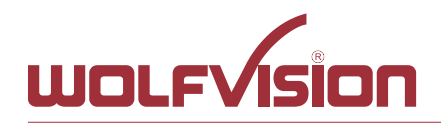

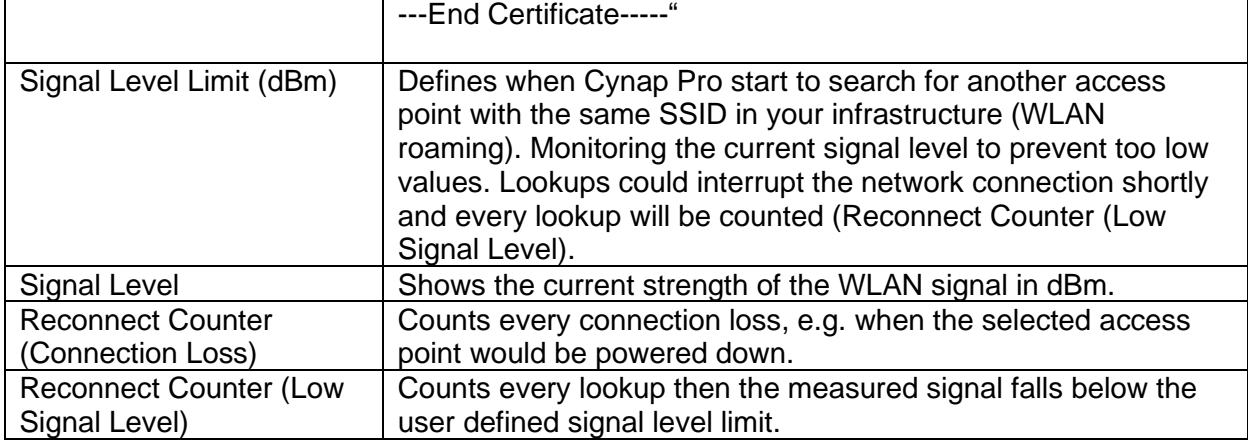

## **2.4. Date and time**

<span id="page-6-0"></span>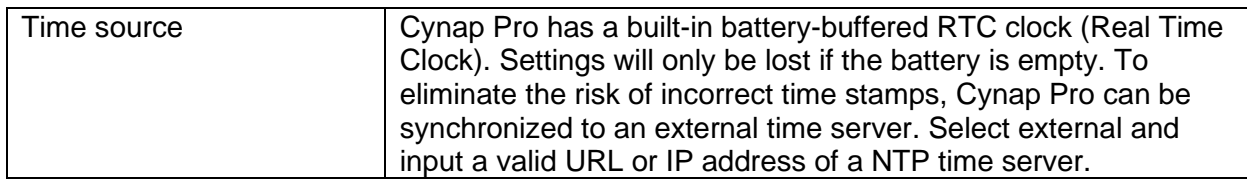

## **2.5. Host name**

<span id="page-6-1"></span>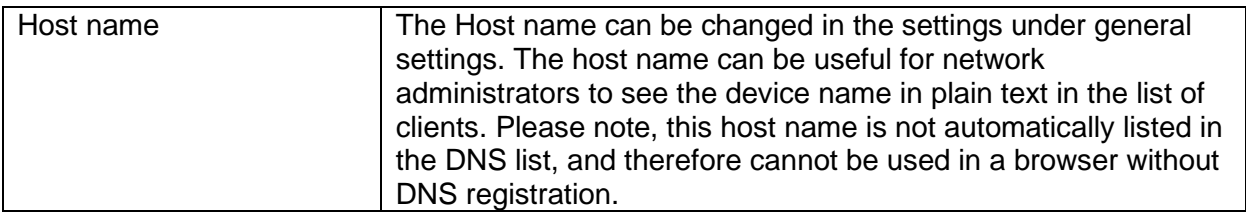

## **2.6. LAN / WLAN port**

<span id="page-6-2"></span>The LAN port enables integration of Cynap Pro into an internal network. Administrators of a large number of Cynap Pro systems can use the LAN port to control, support and update all of their units from their local desktop PC.

The list of applications for the Cynap Pro LAN port is constantly increasing. It can be used for controlling, capturing still images, viewing live video streams, firmware updates, adjustments, menu settings and for maintenance purposes. Some features are only supported when using vSolution Link software.

The following protocols are supported: TCP/IP, IGMP, RTP, RTSP, UDP and ARP. Supported (tested) internet browsers are: Microsoft Edge, Firefox, Chrome, and Safari. By default, DHCP is activated to receive all network settings automatically from the server.

## **Hint - WLAN:**

To ensure optimal performance of supplied remote control, prevent channel 13 in the band of 2.4 GHz. Switch Cynap Pro to standby closes all connections.

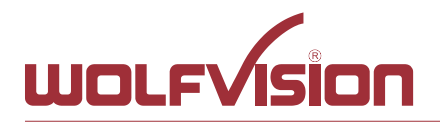

<span id="page-7-0"></span>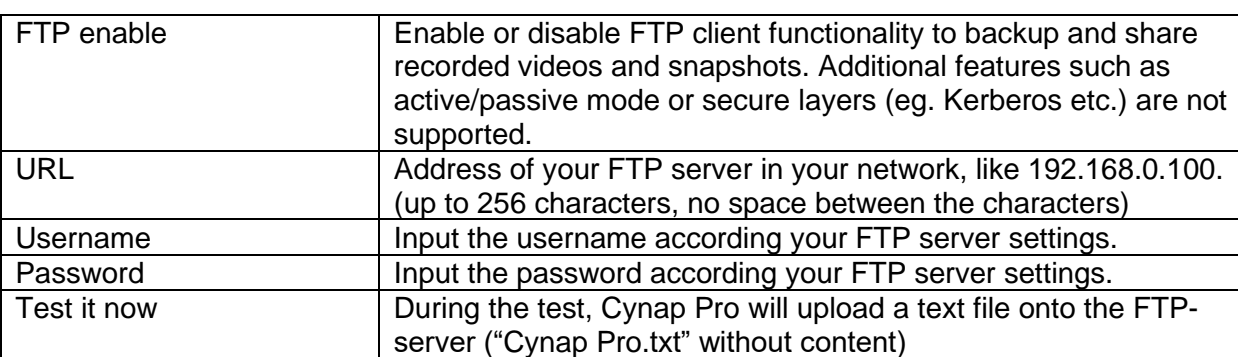

#### **2.7. FTP Client settings**

#### **2.8. Proxy settings**

<span id="page-7-1"></span>To increase security level, use a proxy server to control HTTP and HTTPS traffic from Cynap Pro. Built-in access point and other local services are not controlled. To take effect the new settings, Cynap Pro will reboot automatically.

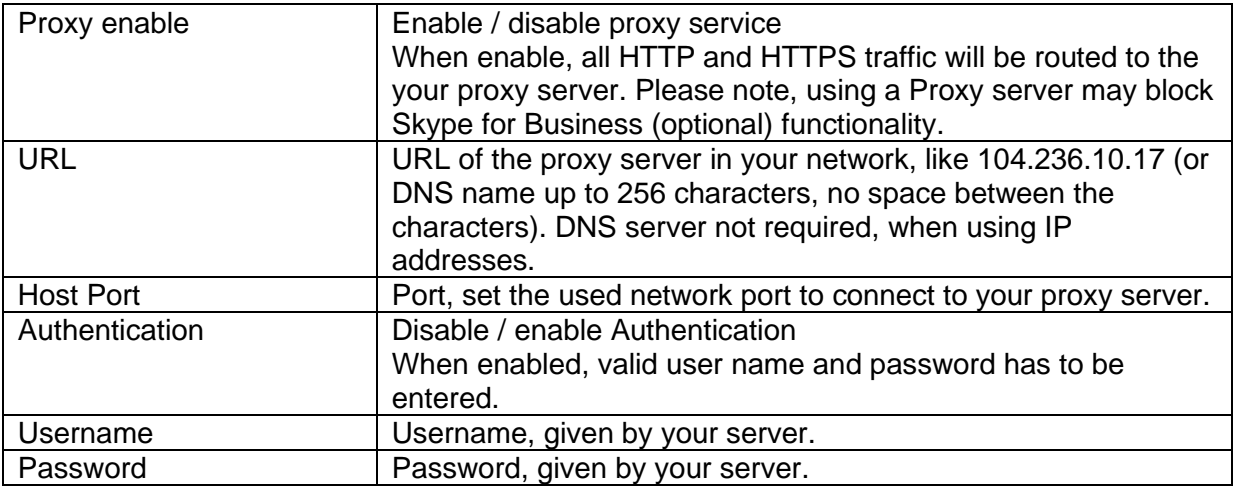

#### **2.9. Security**

#### <span id="page-7-2"></span>**Admin password**

Defines the necessary password for administrator access. This login data is needed to change the Ethernet Mode, and an existing administrator password. Using the login data, an administrator can connect to Cynap Pro at any time. The default password is "Password". Remember to make a note of any changed passwords!

## **Login Security**

Accessing Cynap Pro can be protected by authentication (admin, moderator or PIN). To prevent unauthorized access of the settings, the admin password needs to be entered once per session.

## **Network Security**

Accessing Cynap Pro can be limited to secure connections only (https). Please note, the accessing application needs to support SSL / TLS (e.g. the most modern browsers are supporting HTML5 and SSL /TLS).

Wolfvision support access can be prohibited by disabling SSH.

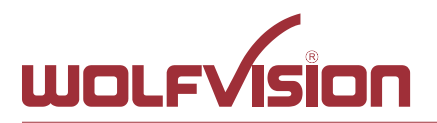

## **LAN Security**

When using wired network, use authentication (according 802.1x) to maximize security. When using certificates, load it busy using the Web Interface.

## **WLAN (WiFi) Security**

When using wireless network, use encryption to maximize security. Cynap Pro complies with following standards:

- WEP
- WPA2
- WPA2 Enterprise (according 802.1x)

## **Hint**

WEP allows password with a length of 13 characters. WPA2 allows password with a length of  $8 \sim 63$  characters. Use special characters carefully, not every third party device can handle it. When using WPA2 Enterprise, load the certificate by using the Web Interface.

## **Security Settings**

To prevent unauthorized changes of the settings through the front display. Additionally the support of USB storage devices can be disabled.

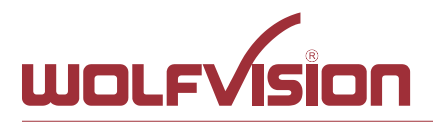

## **3. Network integration (examples)**

<span id="page-9-0"></span>The following examples of network integration show the different ways in which Cynap Pro can be integrated. Various operating systems can each connect to Cynap Pro to transfer different information from different sources onto a large monitor.

## **3.1. Stand-alone access point mode (without network integration)**

<span id="page-9-1"></span>Cynap Pro is operated in stand-alone access point mode.

The network settings must be set manually on Cynap Pro (no DHCP server is available). Cynap Pro generates an independent WLAN, and WLAN enabled devices (BYOD) can connect to Cynap Pro.

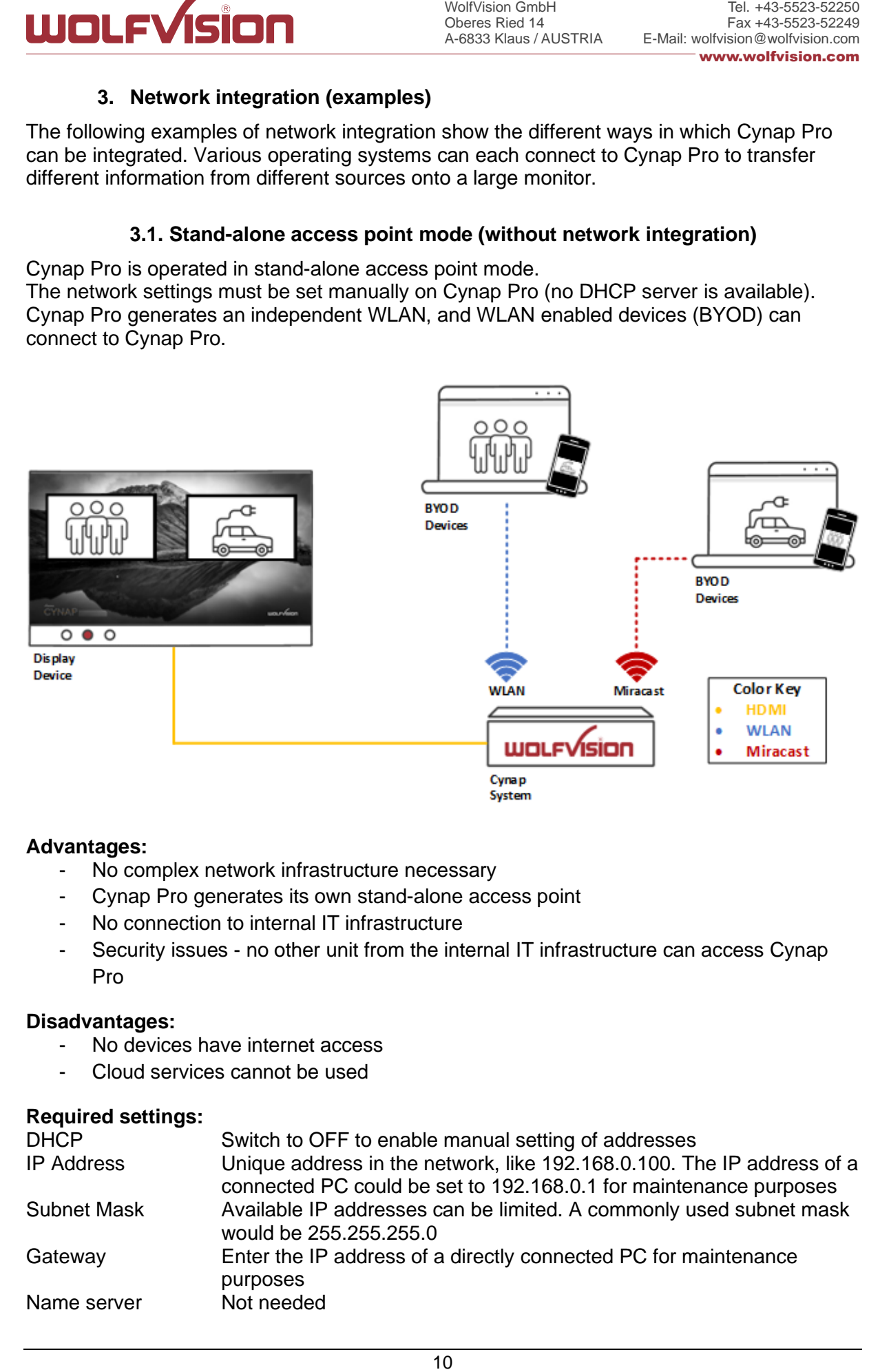

## **Advantages:**

- No complex network infrastructure necessary
- Cynap Pro generates its own stand-alone access point
- No connection to internal IT infrastructure
- Security issues no other unit from the internal IT infrastructure can access Cynap Pro

#### **Disadvantages:**

- No devices have internet access
- Cloud services cannot be used

## **Required settings:**

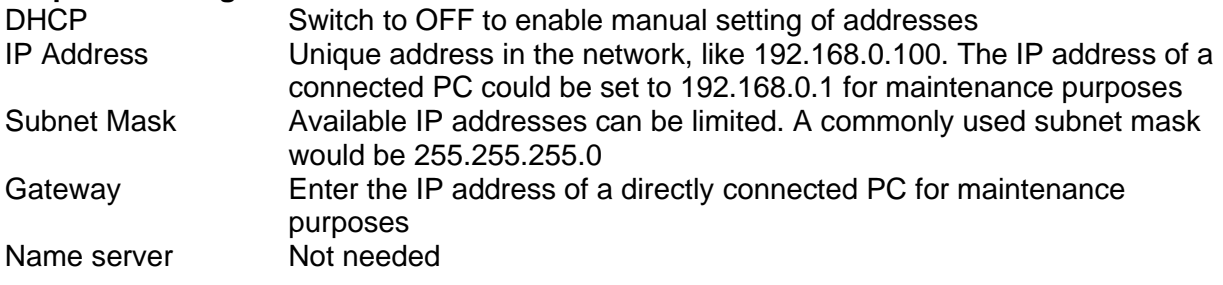

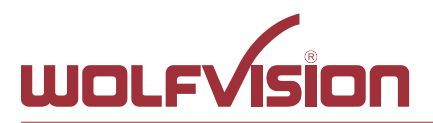

## **3.2. Cynap Pro wireless network access point mode**

<span id="page-10-0"></span>Cynap Pro is integrated via a cable connection into an existing network, and is operated in wireless network access point mode. LAN settings for Cynap Pro can be provided by the DHCP server. Cynap Pro generates an independent WLAN, and WLAN enabled devices (BYOD) can connect to Cynap Pro.

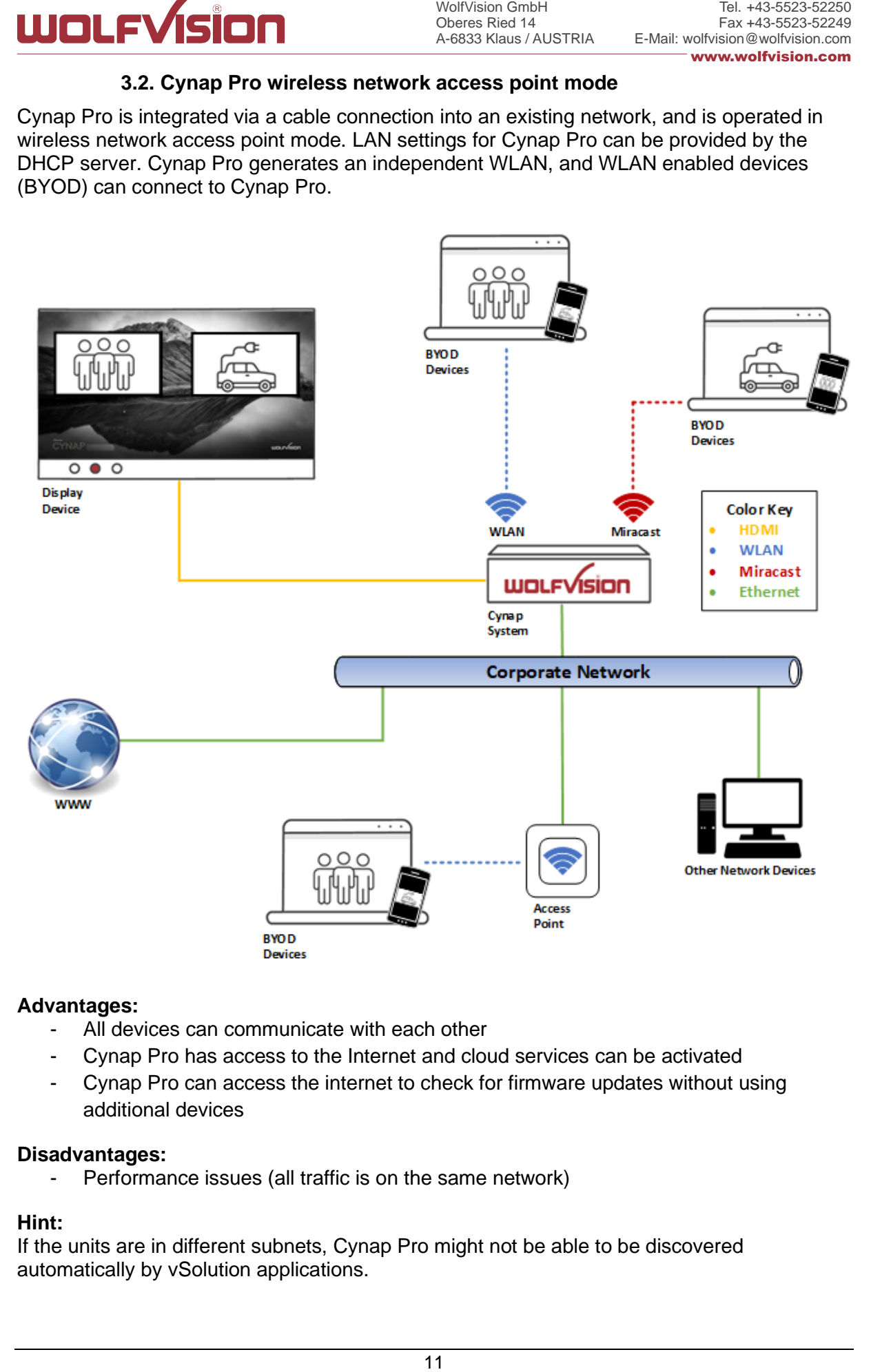

## **Advantages:**

- All devices can communicate with each other
- Cynap Pro has access to the Internet and cloud services can be activated
- Cynap Pro can access the internet to check for firmware updates without using additional devices

## **Disadvantages:**

- Performance issues (all traffic is on the same network)

## **Hint:**

If the units are in different subnets, Cynap Pro might not be able to be discovered automatically by vSolution applications.

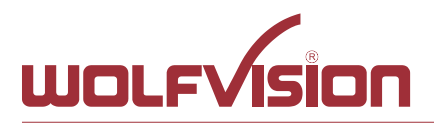

## **3.3. Cynap Pro network infrastructure mode**

<span id="page-11-0"></span>Cynap Pro is integrated via a cable connection into an existing network (e.g. Corporate network), and is operated in network infrastructure mode. LAN settings for Cynap Pro can be provided by the DHCP server. In infrastructure mode, Cynap Pro is connected to an existing wireless access point in the existing network (e.g. Guest network). BYOD devices in the Corporate network and in the Guest network can connect to Cynap Pro.

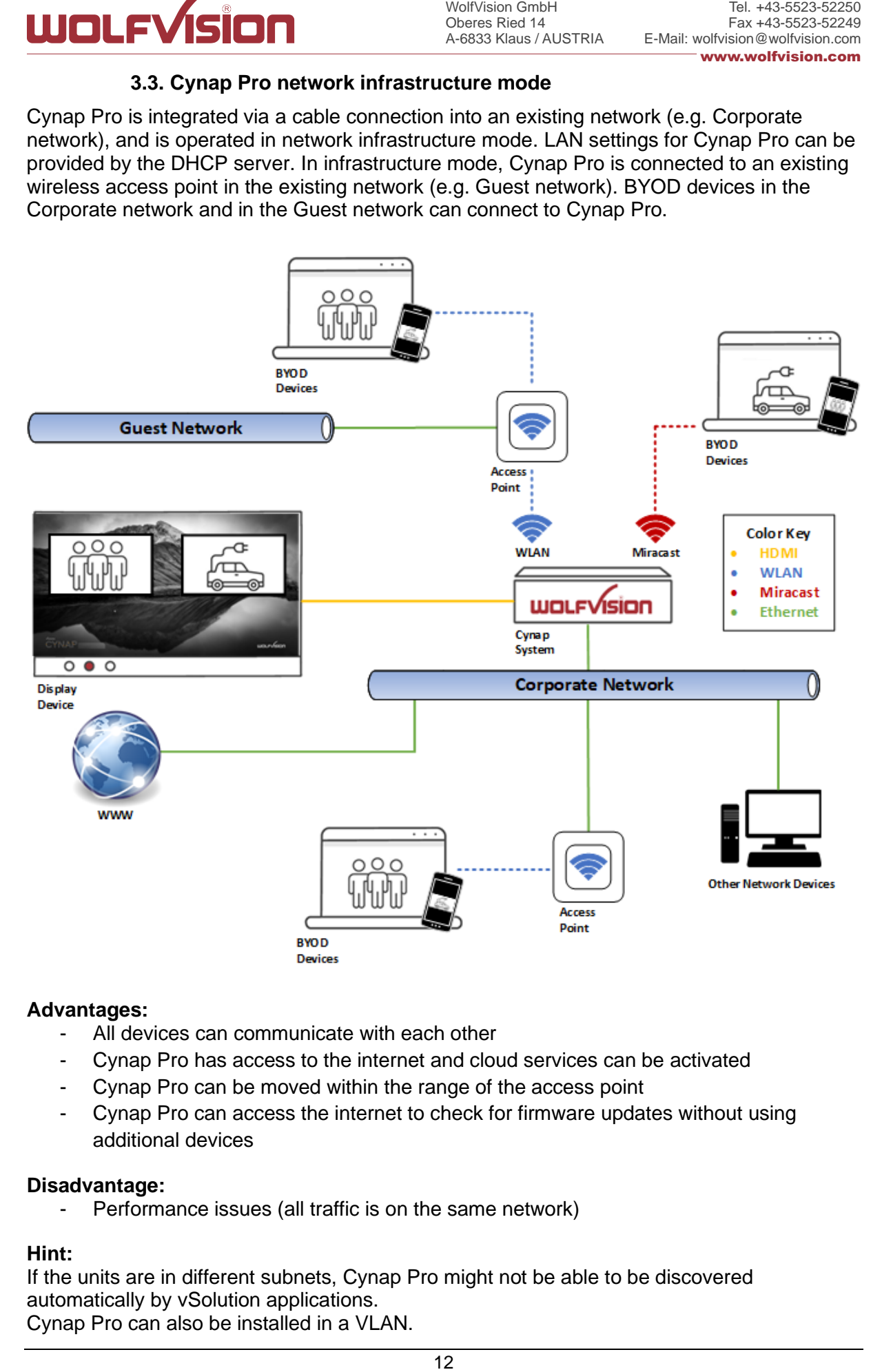

## **Advantages:**

- All devices can communicate with each other
- Cynap Pro has access to the internet and cloud services can be activated
- Cynap Pro can be moved within the range of the access point
- Cynap Pro can access the internet to check for firmware updates without using additional devices

#### **Disadvantage:**

- Performance issues (all traffic is on the same network)

#### **Hint:**

If the units are in different subnets, Cynap Pro might not be able to be discovered automatically by vSolution applications. Cynap Pro can also be installed in a VLAN.

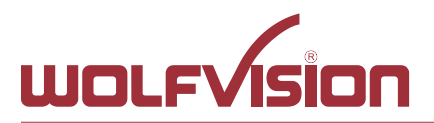

## **3.4. Cynap Pro connection to a Visualizer**

<span id="page-12-0"></span>Cynap Pro has a dedicated LAN port for connecting to a Visualizer with built-in DHCP server functionality. Activate on the Visualizer to obtain all necessary network settings from Cynap Pro automatically. Communication between Visualizer and Cynap Pro is over the Wolfprot protocol. The connection between Cynap Pro and the Visualizer is a direct connection (point to point) and shouldn't be made through a switch or similar device.

More information on this protocol can be found on our website in the support section [www.wolfvision.com.](http://www.wolfvision.com/)

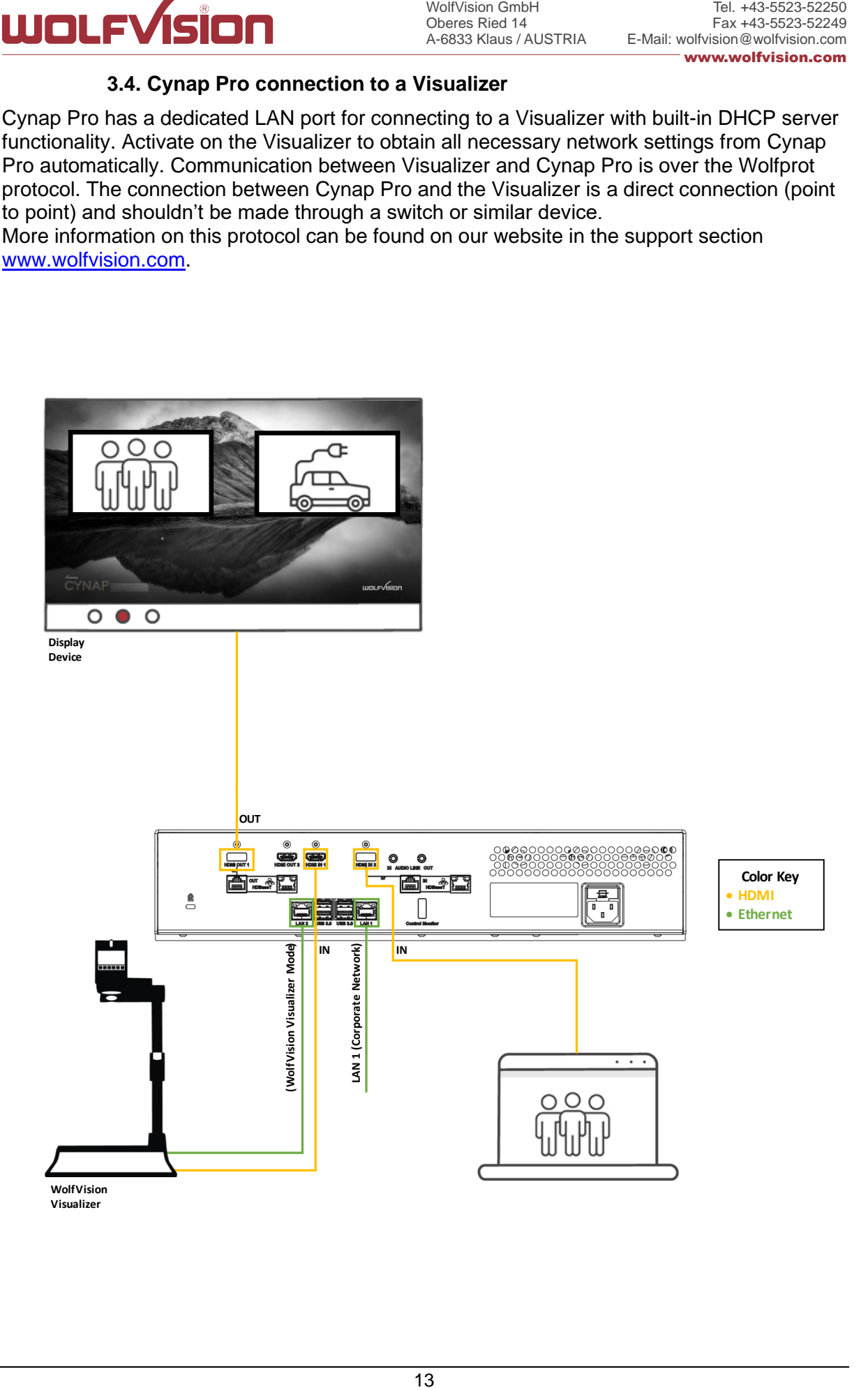

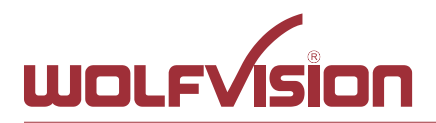

## **Attention:**

When the second LAN port is set to Visualizer Mode, never connect this LAN port for the Visualizer to your existing network infrastructure!

If this port is set to Visualizer mode, Cynap Pro acts as DHCP-server on this port and this could cause conflicts with the existing infrastructure.

## **Hint:**

- Connect the Visualizer straight to the dedicated port. Do not add switchers, hubs, routers or similar between Cynap Pro and the Visualizer to prevent error sources.
- WolfVision GmbH<br>Oberes Ried 14<br>A-6833 Klaus / AL<br>A-6833 Klaus / AL<br>Ir Mode, never<br>Ire!<br>To acts as DHC<br>ucture.<br>dedicated port<br>and the Visual<br>ceys of the Visual<br>oce IR-remote c<br>p Pro.<br>Ine IR-remote c<br>p Pro.<br>Is withing thange - Cynap Pro can be controlled with the keys of the Visualizer. The functions of keys from the camera head are dedicated to control Cynap Pro. These keys are note have no effect to the Visualizer anymore. The IR-remote control of the Visualizer is not effective in this setup.
- Visualizer can be controlled with Cynap Pro.
- Cynap Pro and Wolfvision Visualizer are supporting cable runs up to 100m according Ethernet specification.
- The behavior of this LAN port can be changed to connect Cynap Pro to a dedicated RMS network (Room Management System). This way the built-in DHCP-server is deactivated and a Visualizer cannot be fully integrated.
- Be sure USB input type is not defined as "Visualizer"

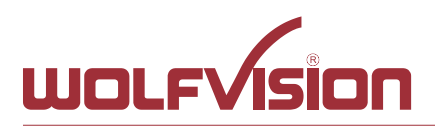

## **4. Firewall rules**

<span id="page-14-0"></span>Cynap Pro has firewall rules that must be adhered to in order to allow successful network communications, and the corresponding services to be used.

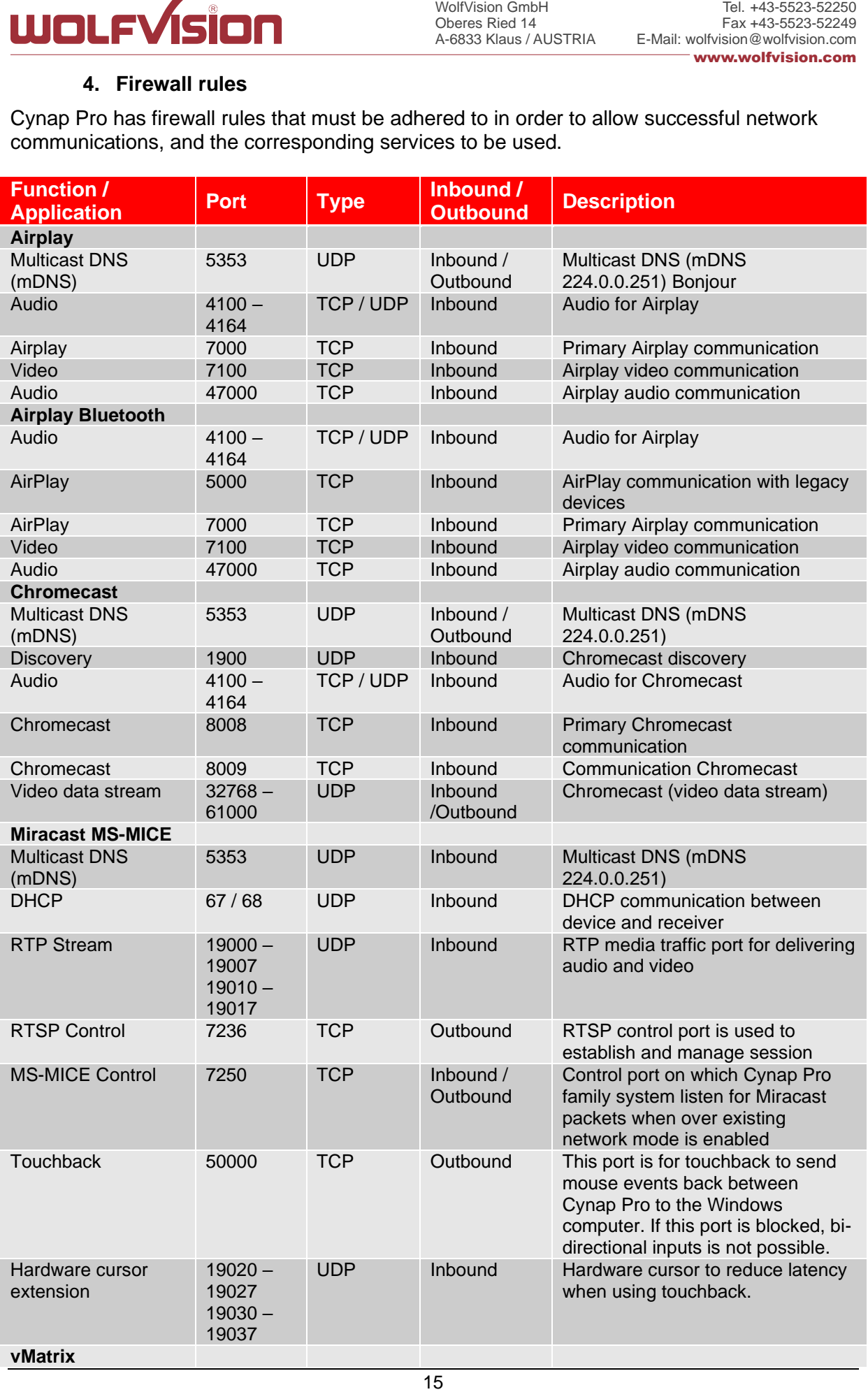

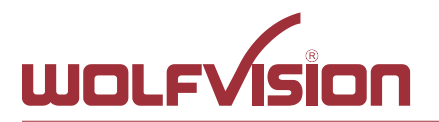

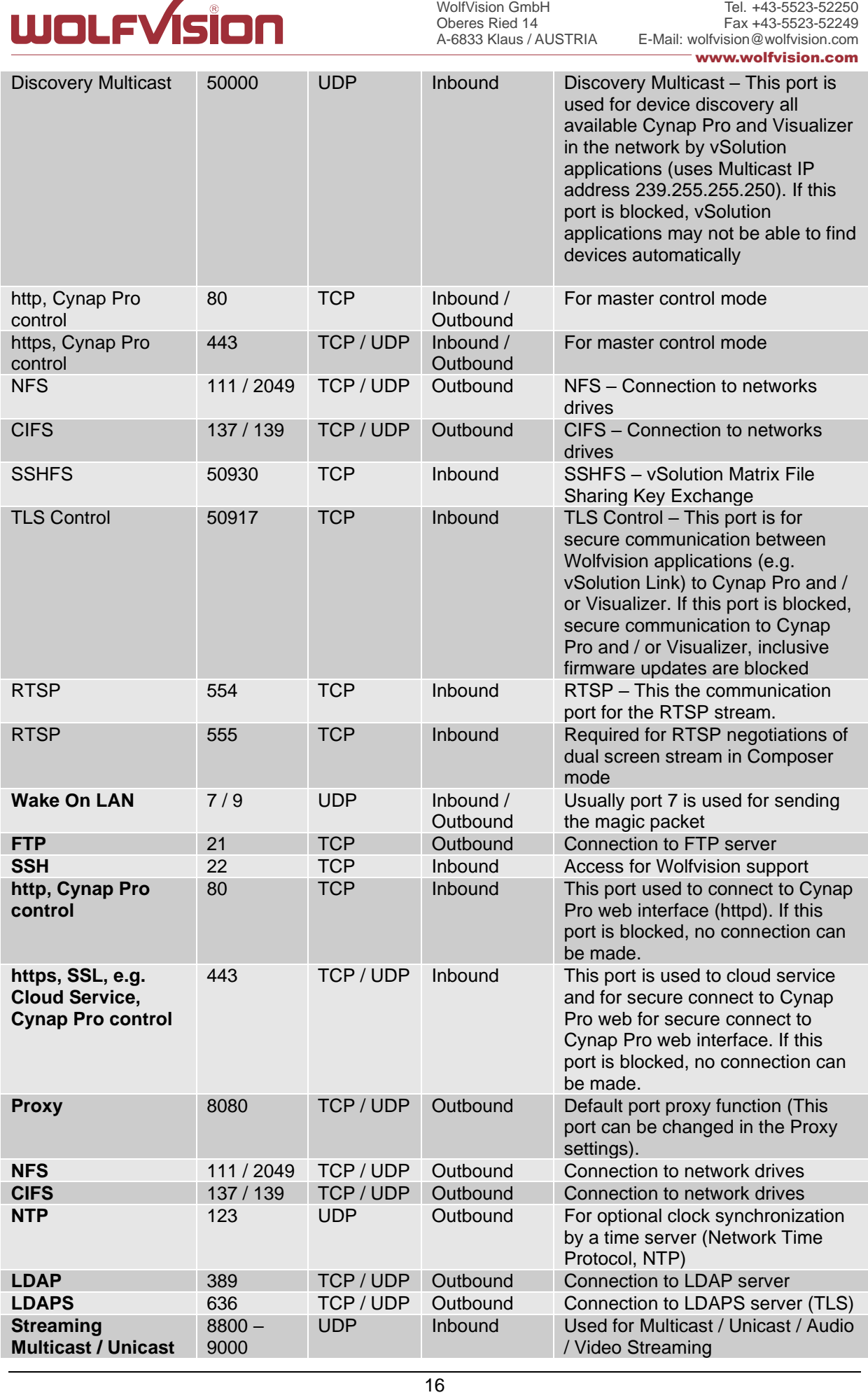

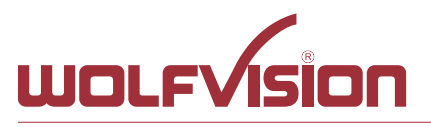

Tel. +43-5523-52250 Fax +43-5523-52249 E-Mail: wolfvision@wolfvision.com www.wolfvision.com

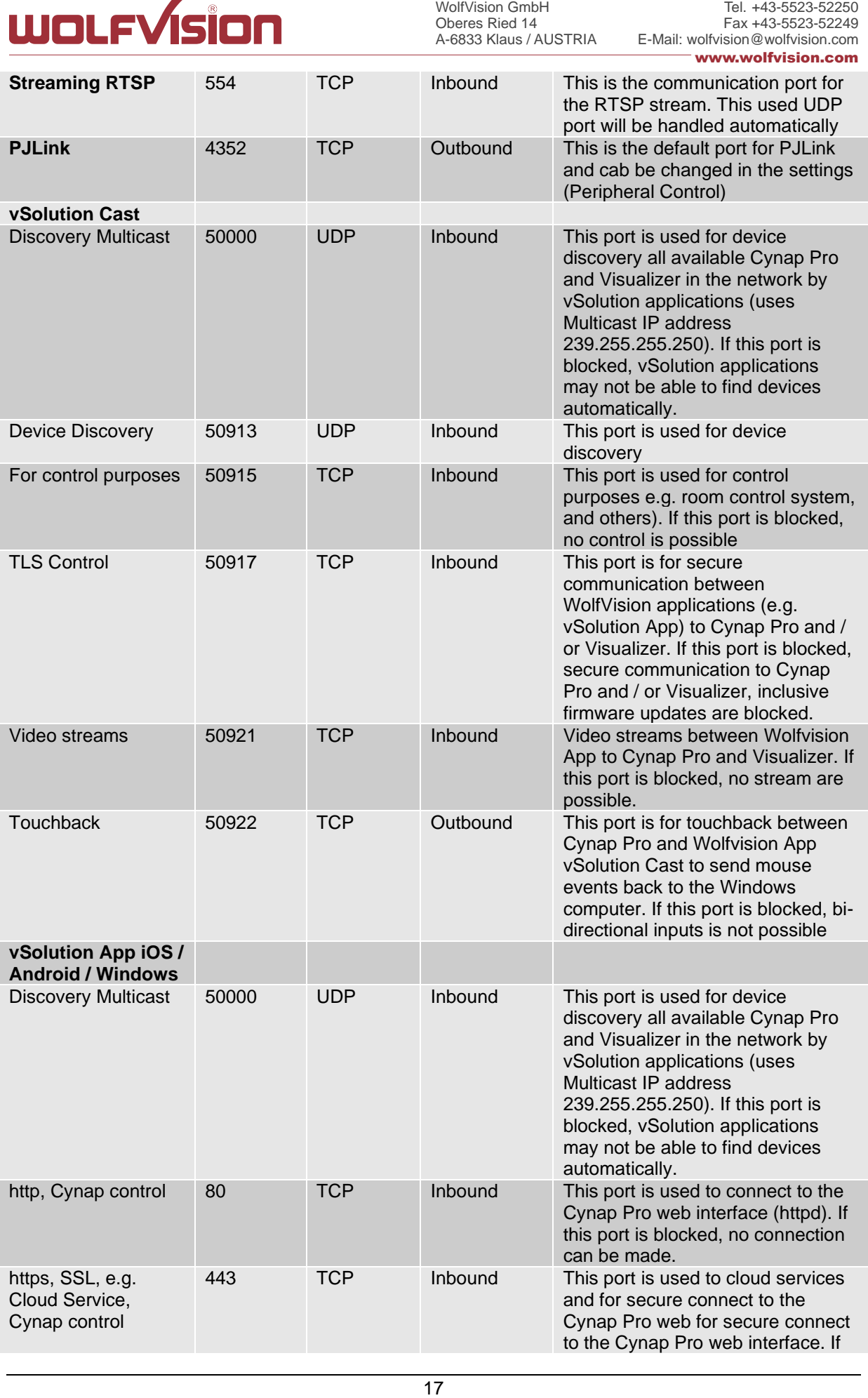

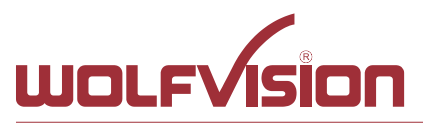

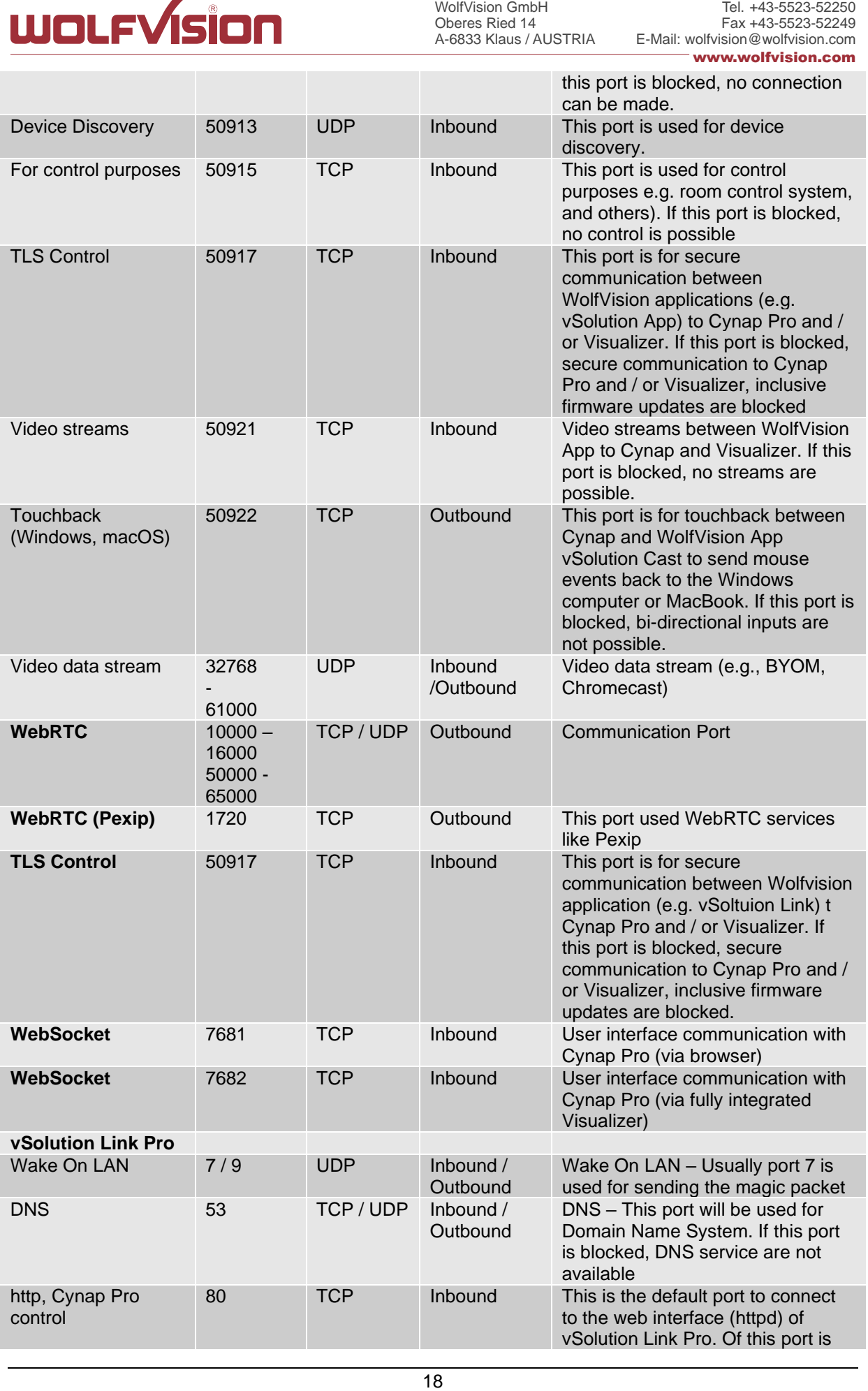

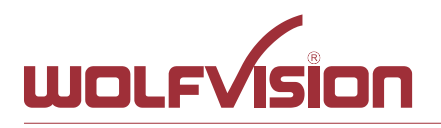

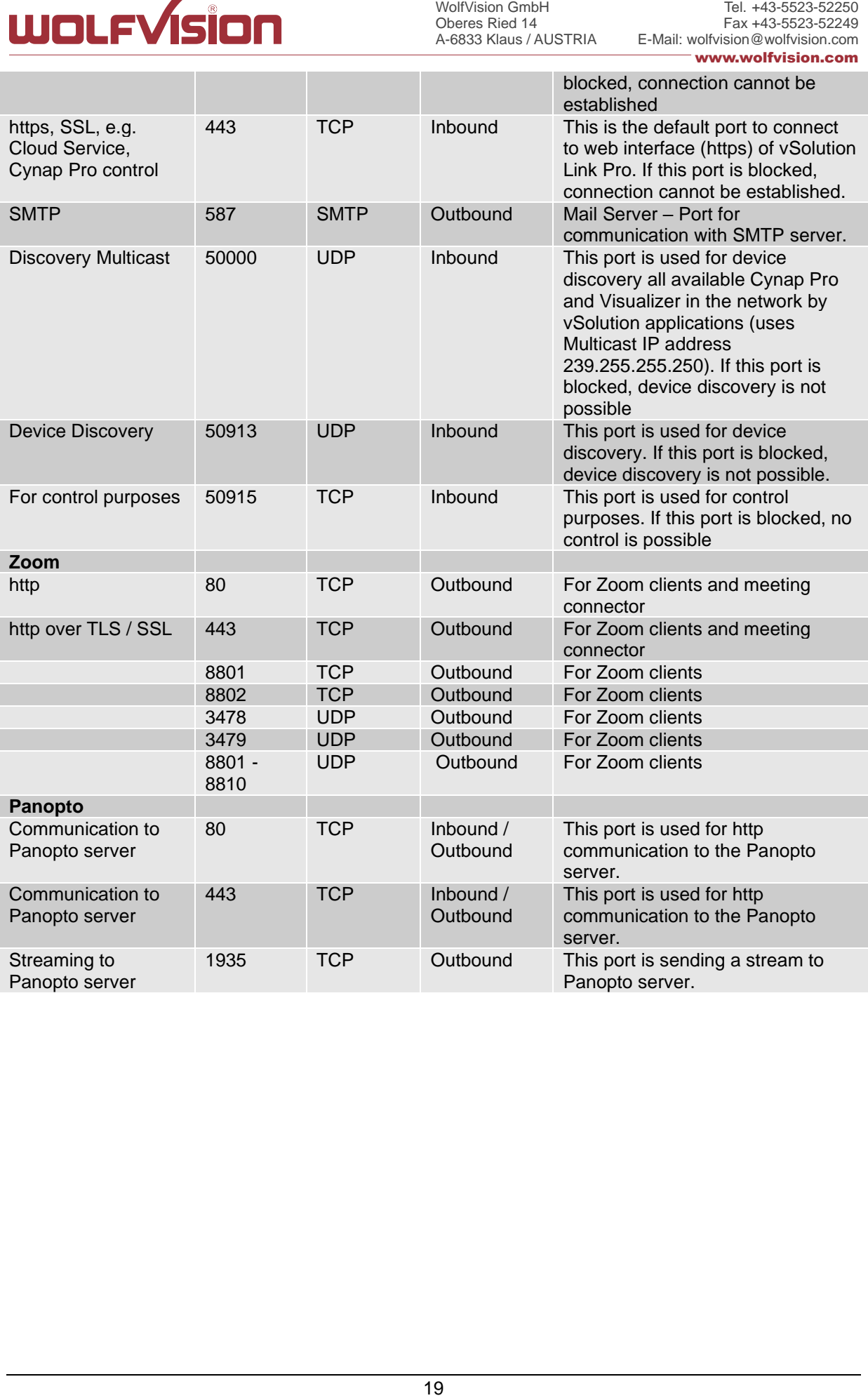

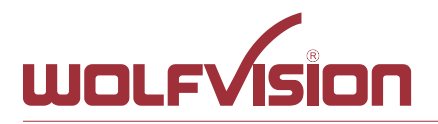

## **5. Differences in Open Mode / Protected Mode**

<span id="page-19-0"></span>When using Cynap Pro, it is possible to choose between either open mode or protected mode.

This different mode can be selected using Cynap Pro settings.

## **Modes:**

#### **Open Mode**

The open is intended for quick and easy connections and BYOD without the need of high security and big effort for administration.

When Open Mode is active, all available devices can connect to Cynap Pro.

In the Open Mode, Airplay PIN can be used to prevent disturbance of extern Apple devices. The PIN will be shown on the connected display only (HDMI or HDBaseT).

#### **Protected Mode**

Is a password protected mode to prevent misuse and disturbances

- Users with knowledge of the password can connect to Cynap Pro
- WolfVision GmbH<br>Oberes Ried 14<br>A-6833 Klaus / AL<br>**tected Mode**<br>se between eit<br>nap Pro setting<br>ections and B<br>ces can connee<br>provent distured by only (HDM<br>use and distured and connect<br>the PIN will be<br>is awaiting a mi • Users who knowing the security PIN, the PIN will be displayed on the selected interface(s)
- Users can connect when Cynap Pro is awaiting a mirror connection

For more information, please refer to the manual.

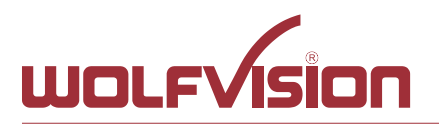

## **6. BYOD**

<span id="page-20-0"></span>Cynap Pro is designed to make it as easy as possible for users to connect to it. Cynap Pro supports integrated mirroring protocols in its operating system. Users can connect to Cynap Pro without needing any additional software. The mobile platforms are AirPlay for iOS devices and Miracast for Android and Windows devices. Regarding laptop and computer operating systems, AirPlay is also supported for Mac OS X. Windows Intel Wireless Display is also supported, and this integrates natively with Windows 8.1.

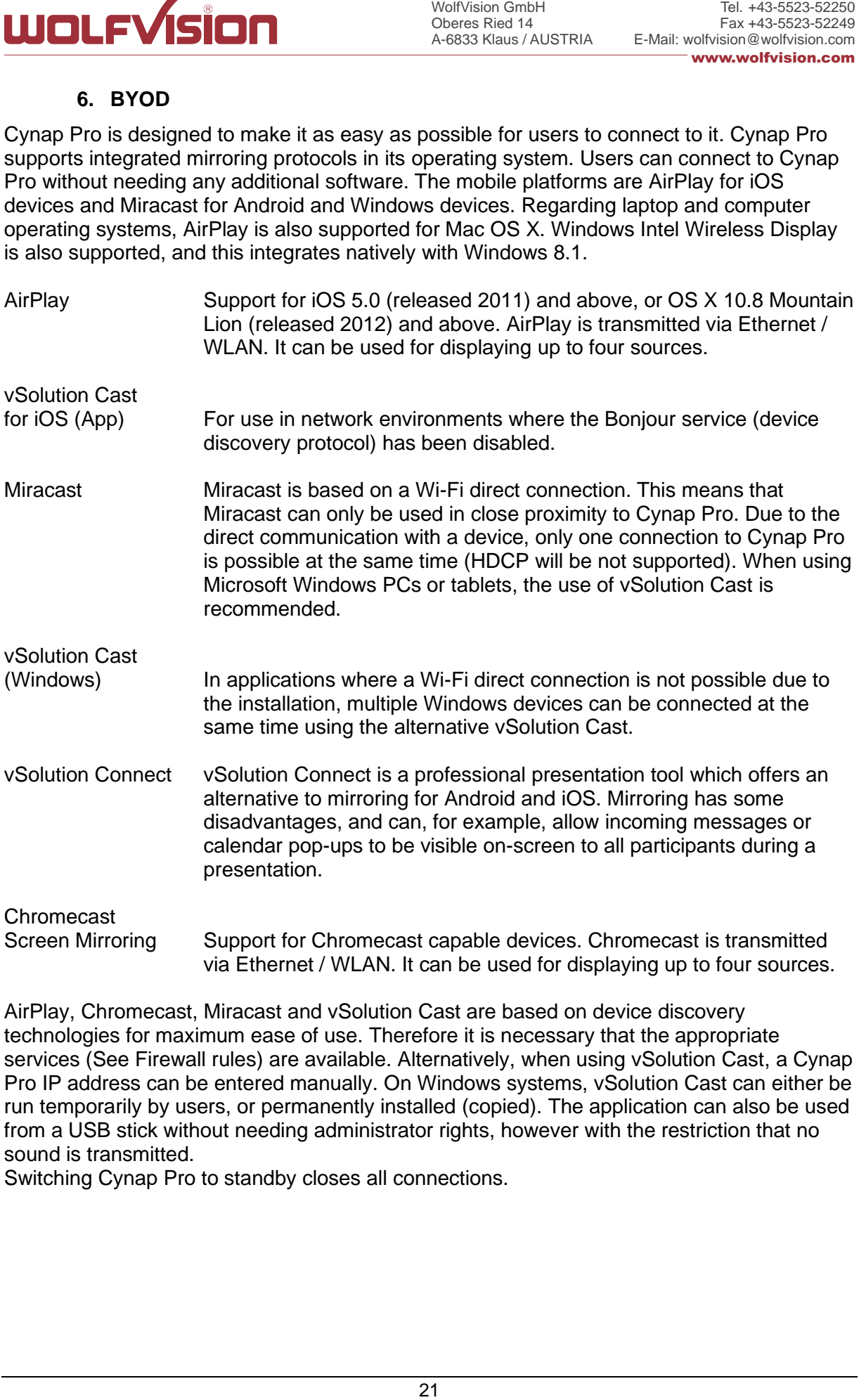

AirPlay, Chromecast, Miracast and vSolution Cast are based on device discovery technologies for maximum ease of use. Therefore it is necessary that the appropriate services (See Firewall rules) are available. Alternatively, when using vSolution Cast, a Cynap Pro IP address can be entered manually. On Windows systems, vSolution Cast can either be run temporarily by users, or permanently installed (copied). The application can also be used from a USB stick without needing administrator rights, however with the restriction that no sound is transmitted.

Switching Cynap Pro to standby closes all connections.

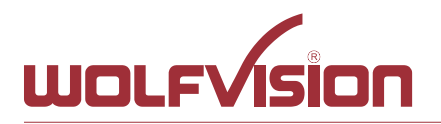

## **7. Document and media player**

<span id="page-21-0"></span>Cynap Pro can present almost all commonly used document and video file formats. This functionality is built in to Cynap Pro and no additional applications need to be installed.

Cynap Pro also supports different storage media for presentation of documents and video.

The following storage media are available for Cynap Pro.

- Internal storage
- USB flash drive
- **Network Drive**
- Cloud services
- Online Office documents with optional Office 365 Feature Pack

## **The following media formats are supported:**

- Supported pictures file formats: GIF, JPEG, BMP, PNG
- 
- 
- Supported video file formats: AVI, WMV, MOV, MP4, DivX, MKV, M4V, OGV
- Supported document file formats: PDF, Word, PowerPoint, Excel
- <span id="page-21-1"></span>Supported audio file formats: MP3, MKA, OGA, OGG, WMA
- -

## **8. Streaming RTP / RTSP**

Cynap Pro has a built-in streaming server which is capable of broadcasting audio and video content over the network for RTP or RTSP Streaming.

Prepare Ethernet connection (wired or wireless) and select the setting on Cynap Pro. In the settings, you can assign the IP address of the destination (for RTP multicast select: 225.0.0.0 to 238.255.255.255, with all other addresses the RTP Unicast stream can be received at the entered destination only, 224.x.x.x and 239.x.x.x are reserved), port, resolution, frame rate and format of the stream (up to RTP H.264). Select the settings for resolution, frame rate and format. Cynap Pro broadcasts the currently shown content of video and audio files to the network. For RTP, all necessary settings will be provided to the player / browser in a file. RTSP Streaming is a Unicast stream, an end-to-end connection between server and clients and all settings be handled automatically.

The respective link will be shown below the QR-code by using "Link To Stream" in the toolbox.

- RTP stream: e.g.:<http://192.168.0.100/stream/stream.sdp> (exchange the example address with the IP address of your Cynap Pro).
- RTSP stream: e.g.: rtsp://192.168.0.100/stream (exchange the example address with the IP address of your Cynap Pro).

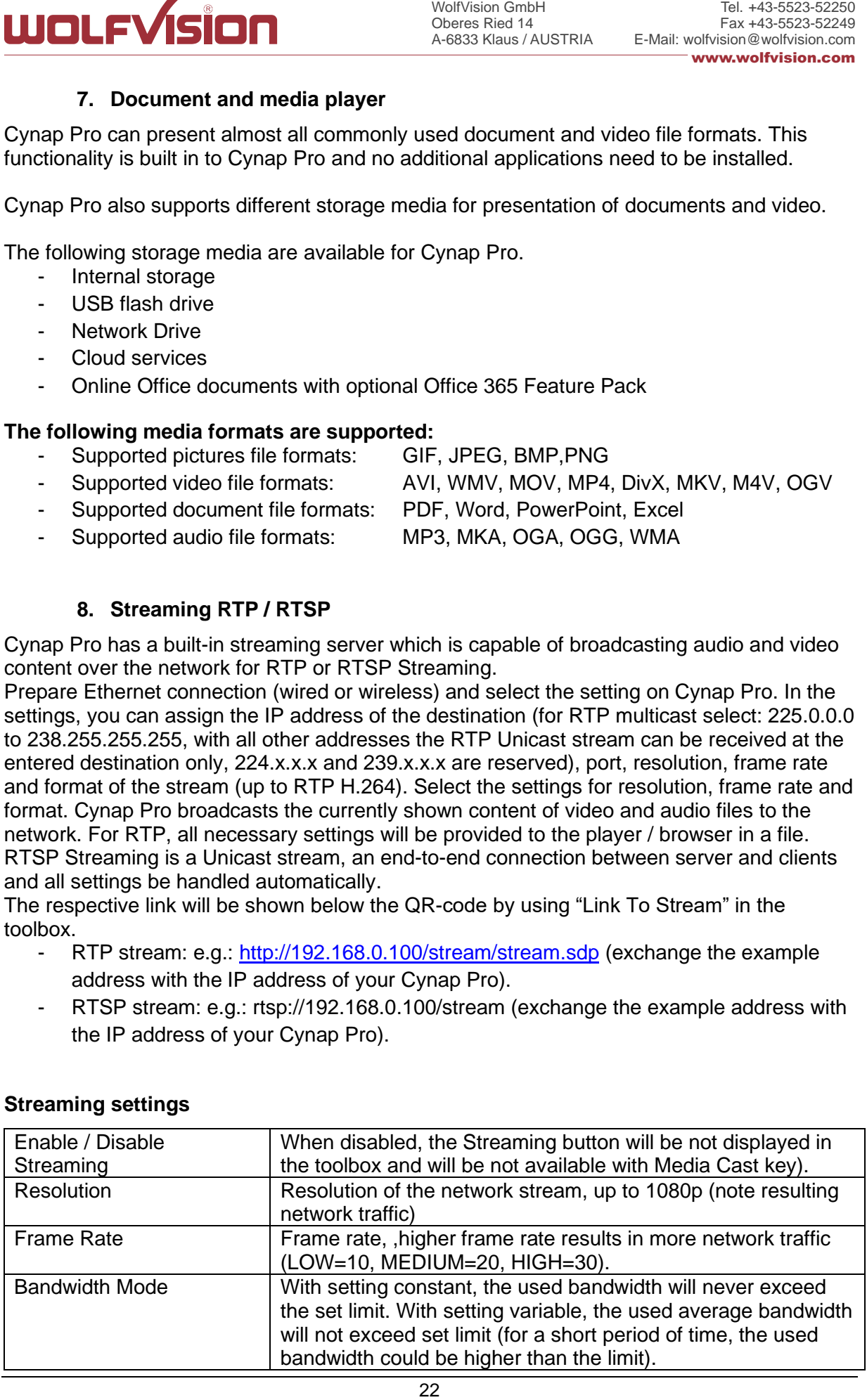

## **Streaming settings**

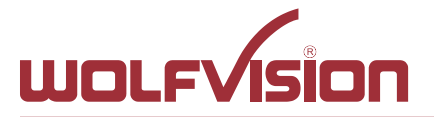

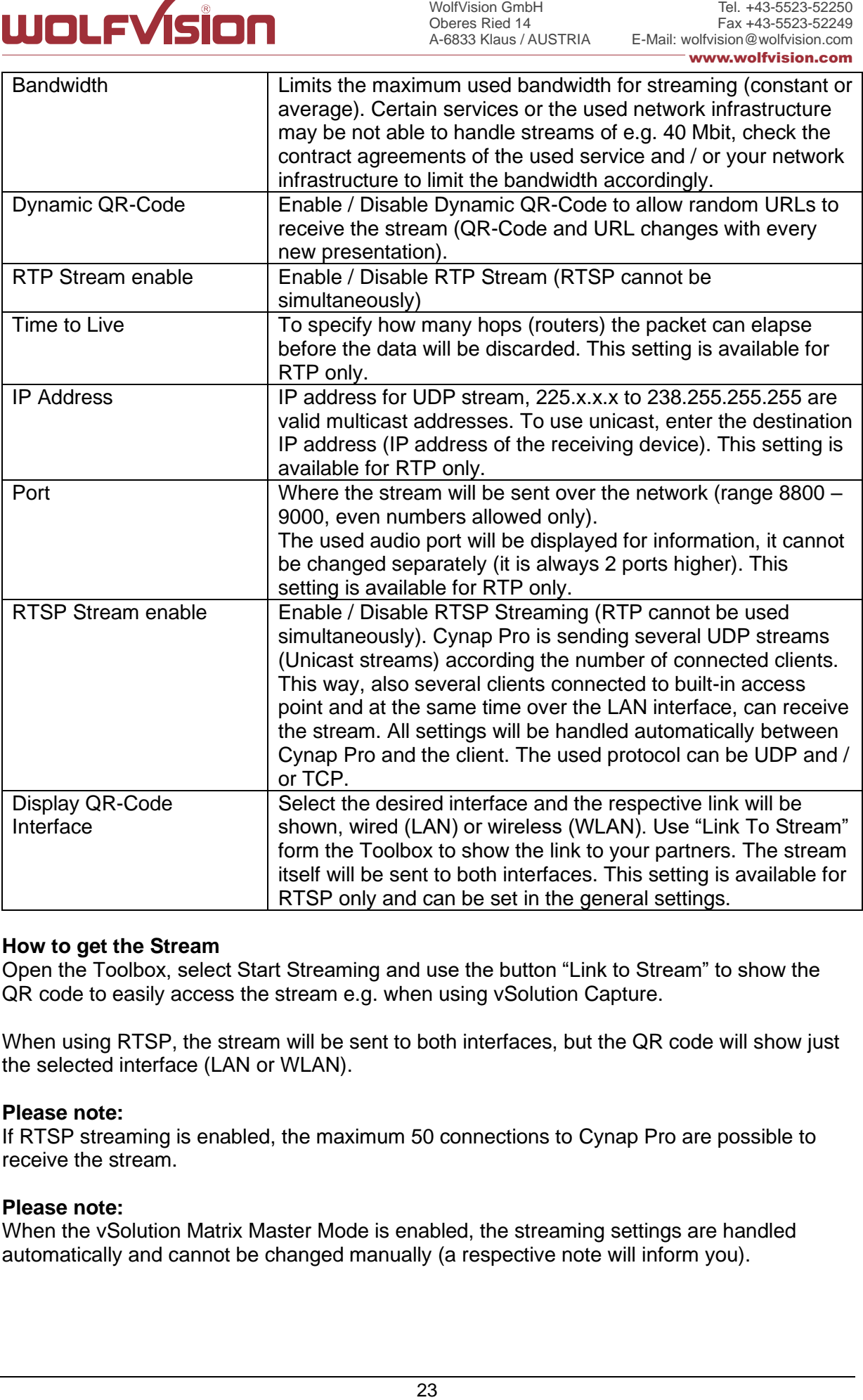

## **How to get the Stream**

Open the Toolbox, select Start Streaming and use the button "Link to Stream" to show the QR code to easily access the stream e.g. when using vSolution Capture.

When using RTSP, the stream will be sent to both interfaces, but the QR code will show just the selected interface (LAN or WLAN).

#### **Please note:**

If RTSP streaming is enabled, the maximum 50 connections to Cynap Pro are possible to receive the stream.

#### **Please note:**

When the vSolution Matrix Master Mode is enabled, the streaming settings are handled automatically and cannot be changed manually (a respective note will inform you).

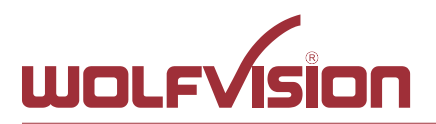

## **8.1. Unicast Streaming**

<span id="page-23-0"></span>Cynap Pro`s sending stream to a single receiver. That`s a one to one connection. The IP address the unique listening receiver can be adjusted in the streaming settings.

When using RTSP, more than one client would be able to watch the stream over LAN and WLAN simultaneously. Cynap Pro will start a separate unicast stream to each client according of connected clients. The settings will be handled automatically between server and client.

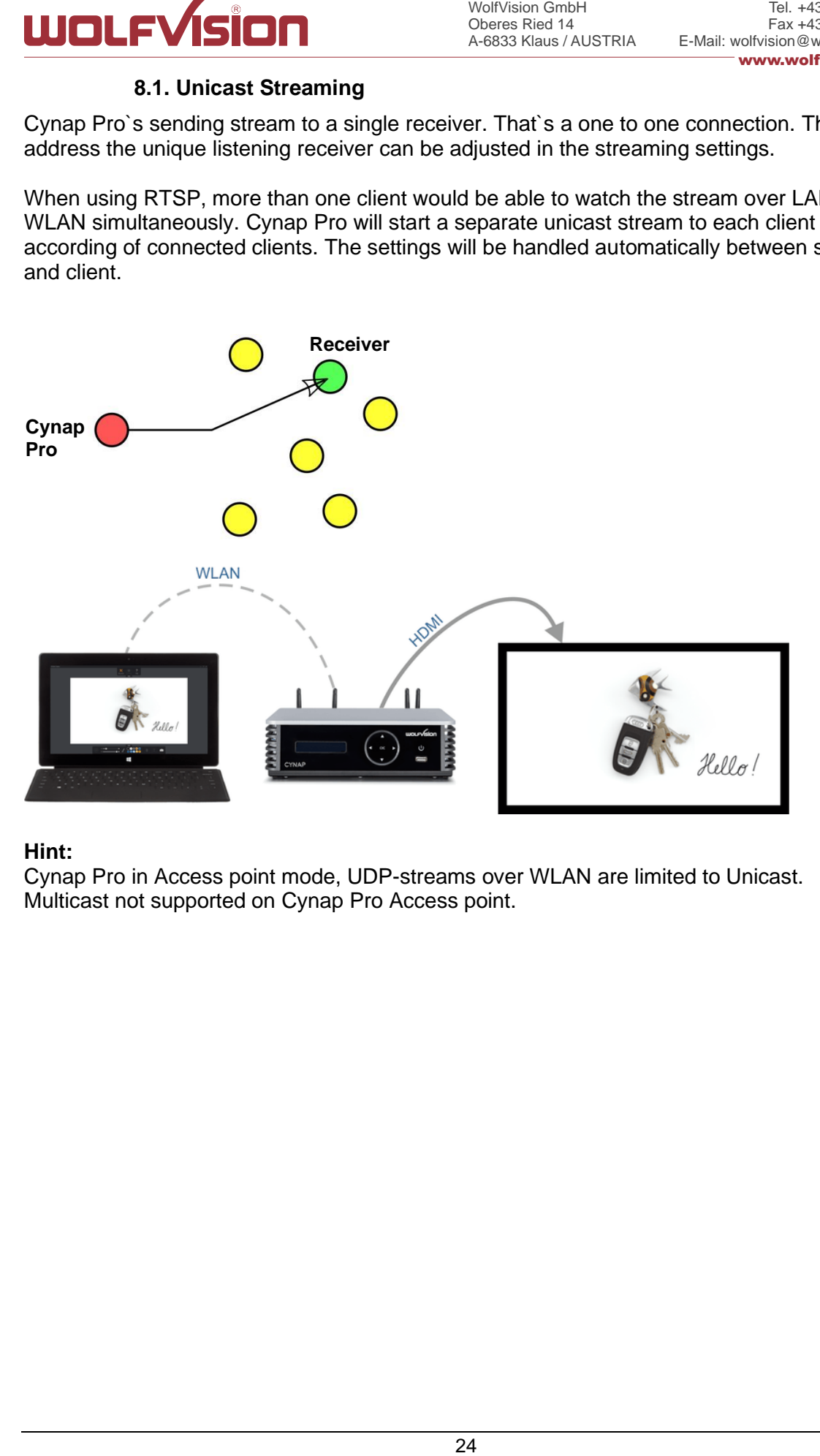

## **Hint:**

Cynap Pro in Access point mode, UDP-streams over WLAN are limited to Unicast. Multicast not supported on Cynap Pro Access point.

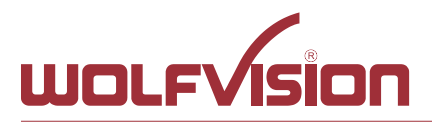

## **8.2. Multicast Streaming**

<span id="page-24-0"></span>Cynap Pro`s sending stream to a Multicast group. That`s a one to many connection. The IP address of the Multicast group can be adjusted in the streaming settings. Multicast stream is being sent over LAN 1 interface only.

Note: 224.x.x.x and 239.x.x.x are reserved IP areas and should not be used.

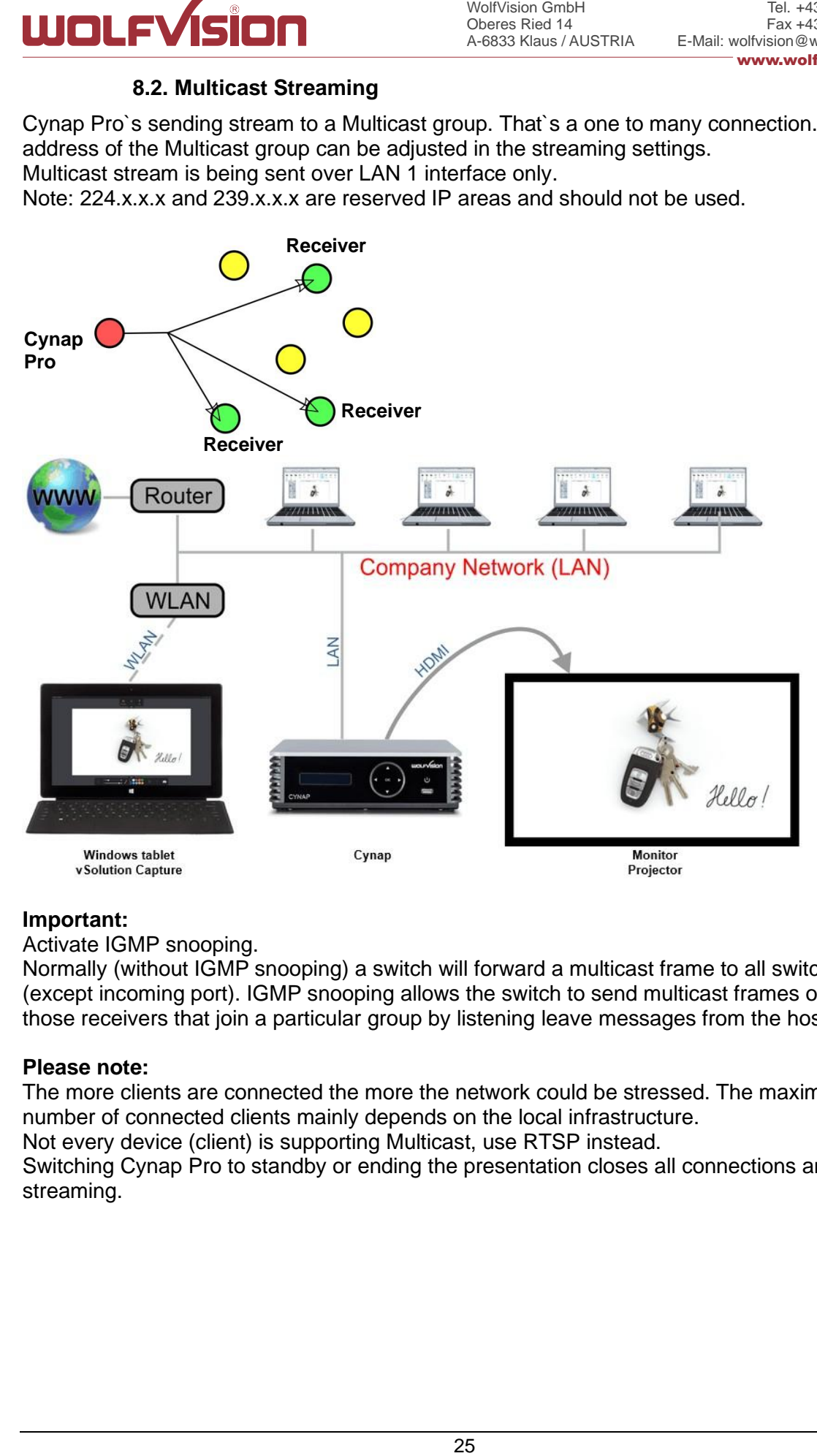

## **Important:**

Activate IGMP snooping.

Normally (without IGMP snooping) a switch will forward a multicast frame to all switch port (except incoming port). IGMP snooping allows the switch to send multicast frames only to those receivers that join a particular group by listening leave messages from the hosts.

## **Please note:**

The more clients are connected the more the network could be stressed. The maximum number of connected clients mainly depends on the local infrastructure. Not every device (client) is supporting Multicast, use RTSP instead. Switching Cynap Pro to standby or ending the presentation closes all connections and stops

streaming.

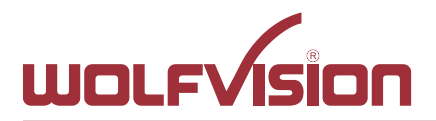

## **9. Streaming with enable Webcasting Feature Pack**

<span id="page-25-0"></span>The Webcasting function allows uploading live streams onto live view and on-demand service providers. Audiences of any size can watch the recorded video anytime, from any location. This way, your local network will be less stressed.

#### **Available services / mode are:**

- IBM Cloud Video (Ustream) Live Streaming
- YouTube Live
- <span id="page-25-1"></span>- Custom (e.g. to share content on Facebook)

#### **9.1. IBM Cloud Video (Ustream) Live Streaming**

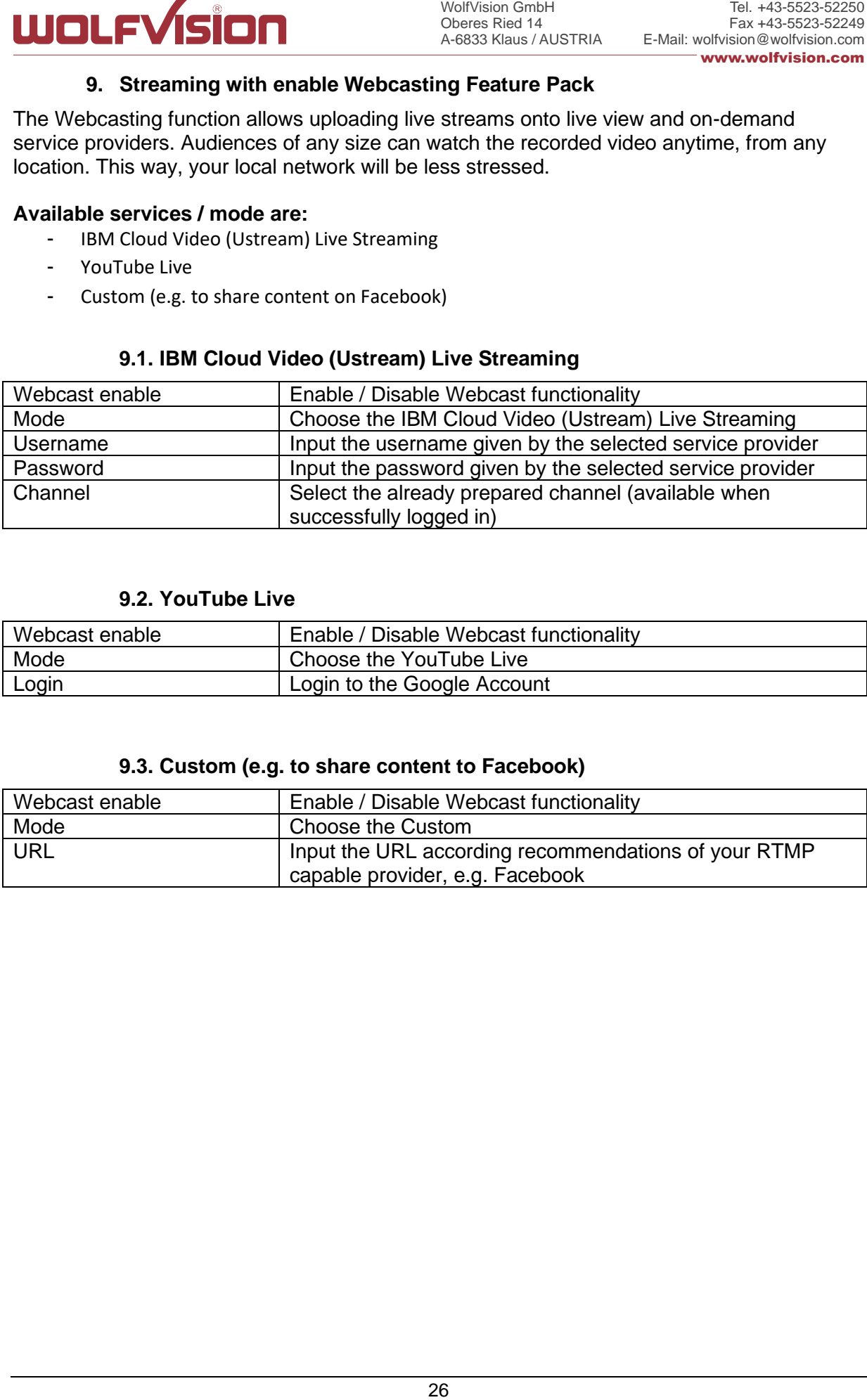

#### **9.2. YouTube Live**

<span id="page-25-2"></span>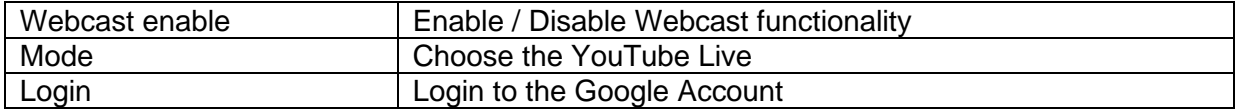

## **9.3. Custom (e.g. to share content to Facebook)**

<span id="page-25-3"></span>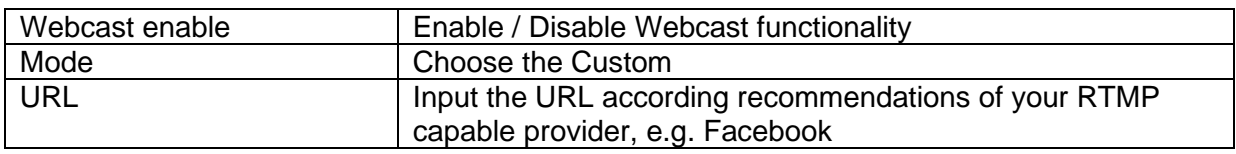

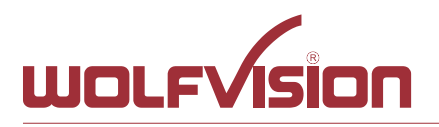

## **10. Network Stream (input)**

<span id="page-26-0"></span>Cynap Pro has a built-in streaming client which is capable of receiving broadcast video content over the network.

Up to four Stream sources can be defined and individually named in the GUI settings (Input).

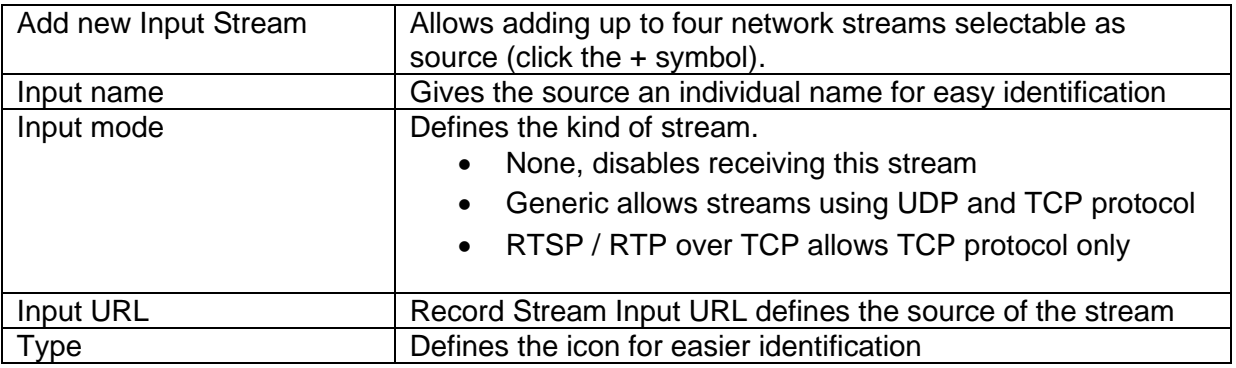

## **Example:**

Network stream input with two devices, one from Cynap Pro Meeting Room 2 and one from IP Camera**.**

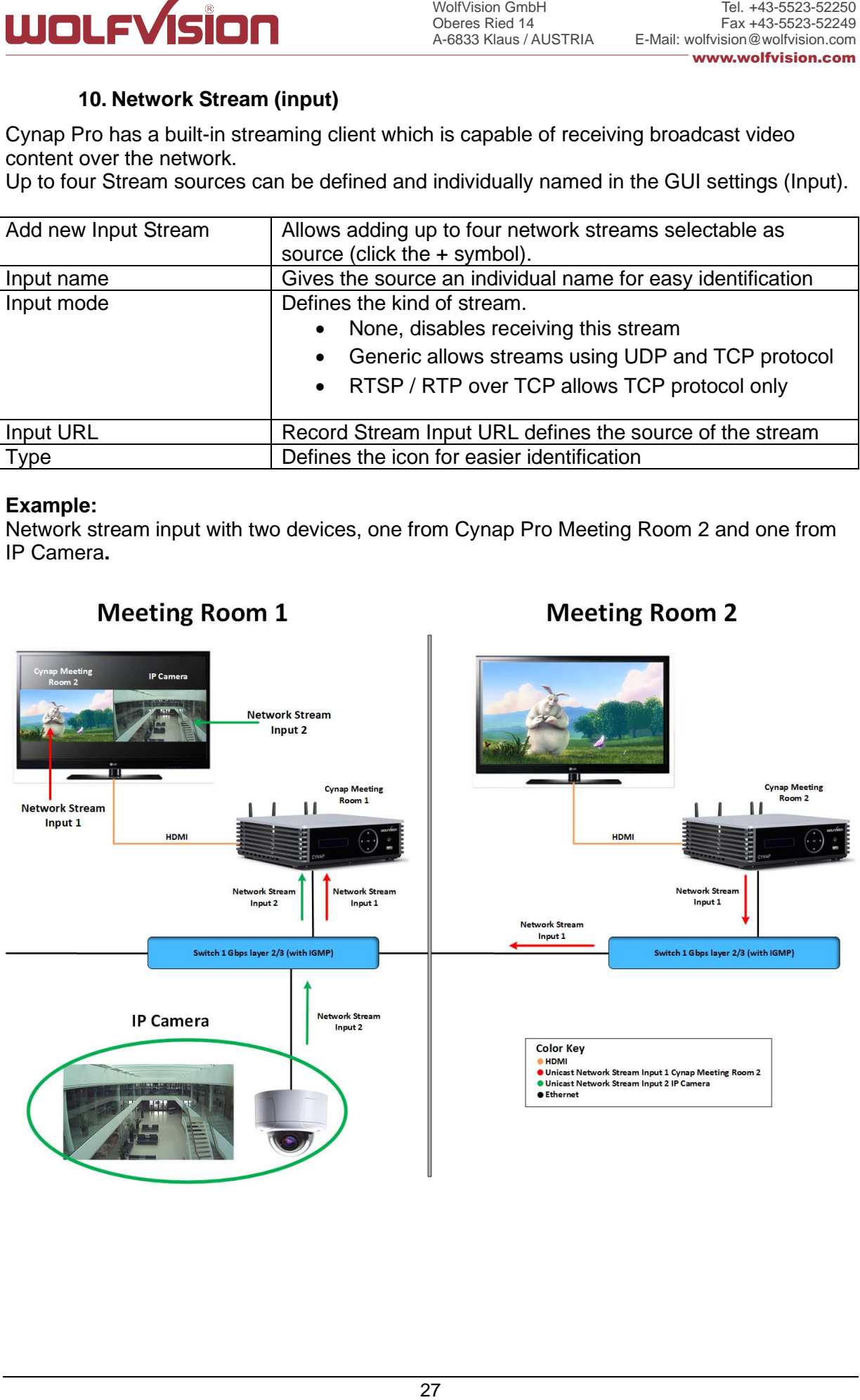

## **Meeting Room 1**

**Meeting Room 2** 

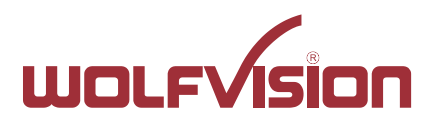

At the Cynap Pro Meeting Room 1 are two network stream input configured with the following settings.

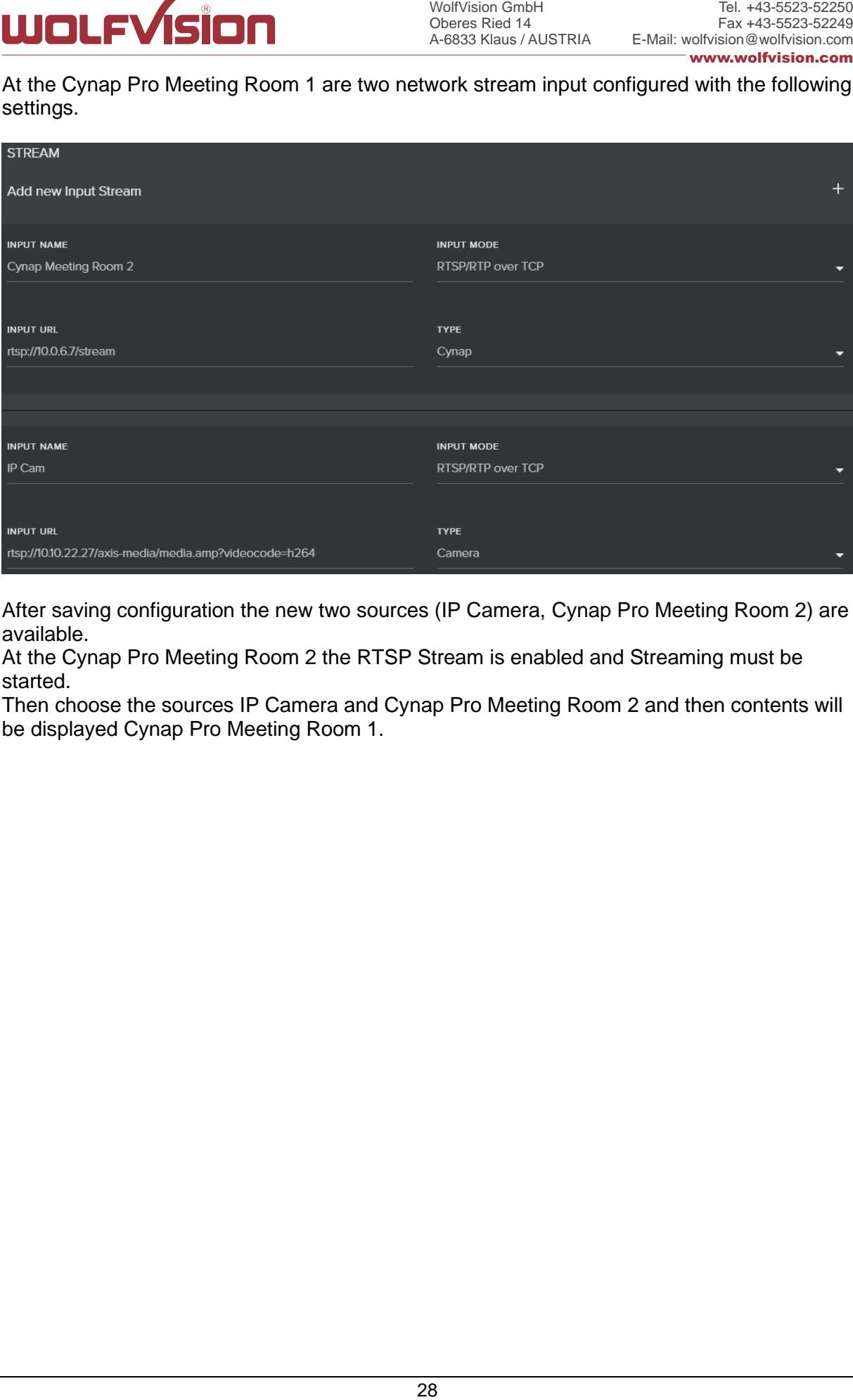

After saving configuration the new two sources (IP Camera, Cynap Pro Meeting Room 2) are available.

At the Cynap Pro Meeting Room 2 the RTSP Stream is enabled and Streaming must be started.

Then choose the sources IP Camera and Cynap Pro Meeting Room 2 and then contents will be displayed Cynap Pro Meeting Room 1.

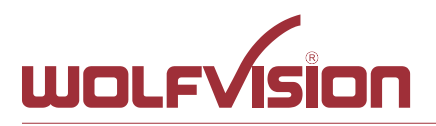

## **11. Control of Peripheral Devices**

<span id="page-28-0"></span>Cynap Pro is able to send up to 10 commands to connected network devices, e.g. to fully power up the connected projector. This feature will be triggered by power events of Cynap Pro.

The peripheral devices, like projectors, monitor, lightings, windows shades, etc. need to be in the same network as Cynap Pro.

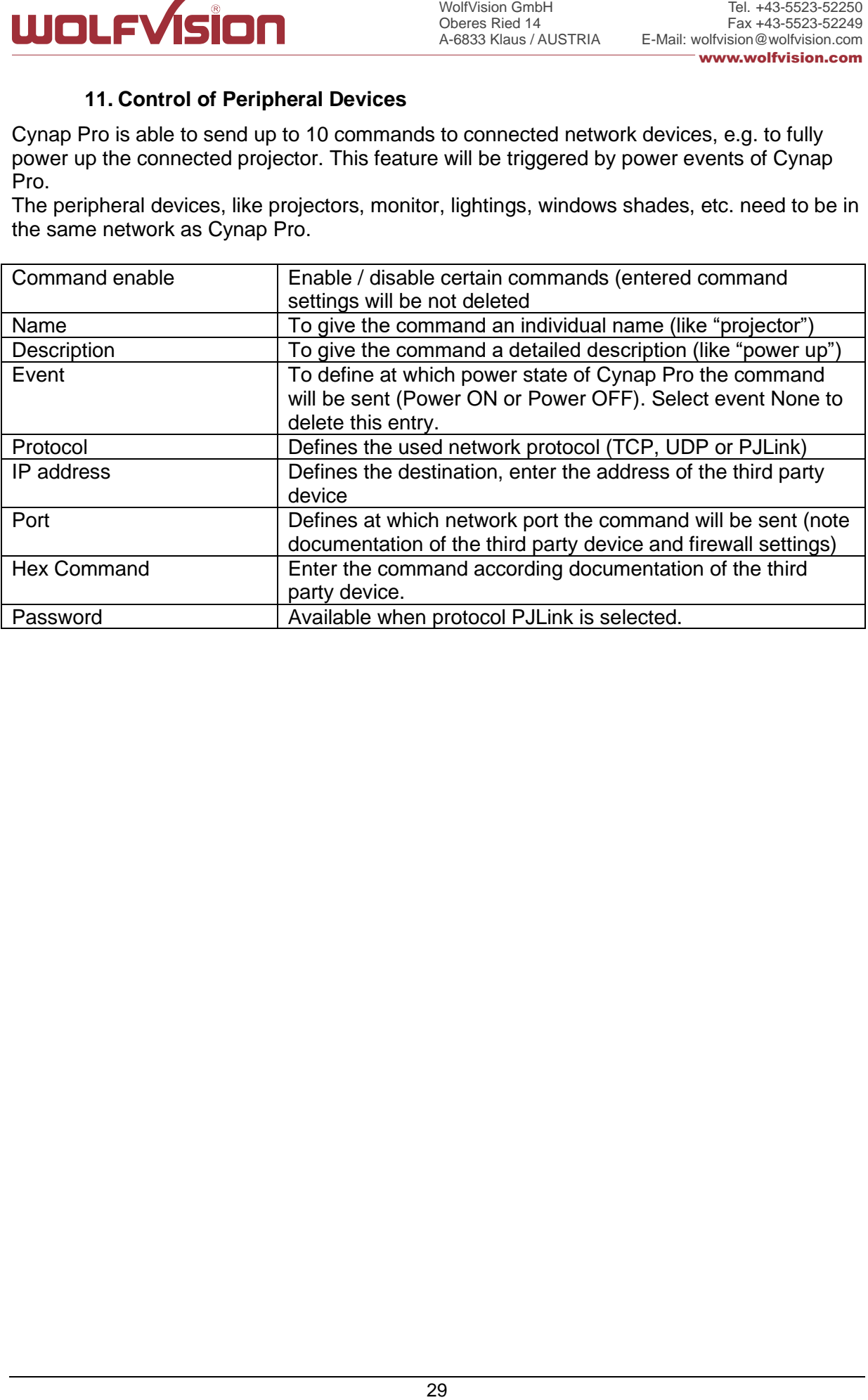

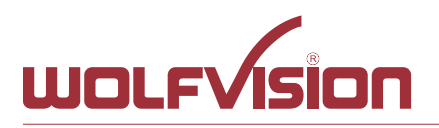

## **12. Recording**

<span id="page-29-0"></span>Cynap Pro has a recording function to record presentations. All types of content can be stored internally. The resolution of recordings can be adjusted in the settings. Supported video file format is MP4-container with codec H.264 (video file extension is \*.mp4).

## **Recording settings**

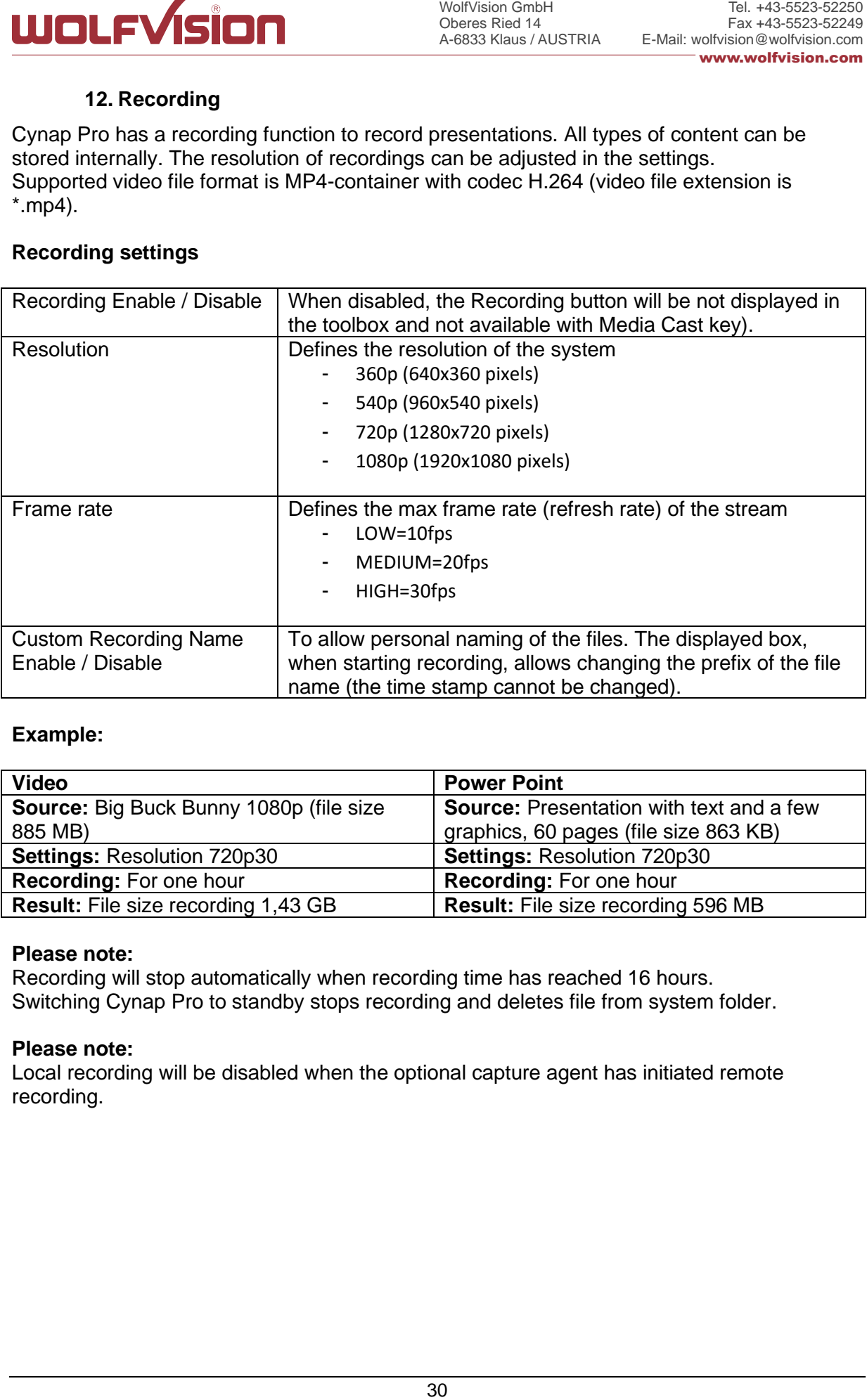

## **Example:**

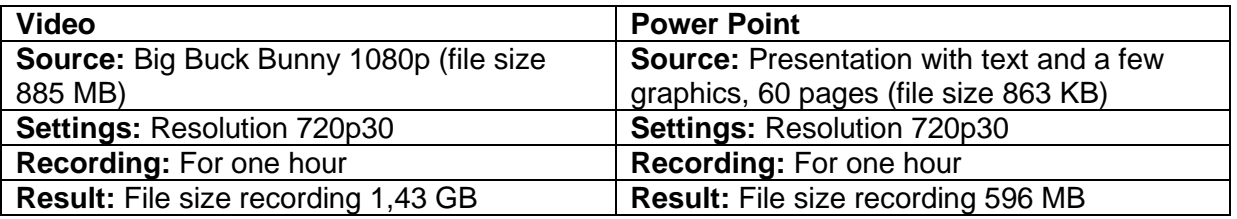

## **Please note:**

Recording will stop automatically when recording time has reached 16 hours. Switching Cynap Pro to standby stops recording and deletes file from system folder.

## **Please note:**

Local recording will be disabled when the optional capture agent has initiated remote recording.

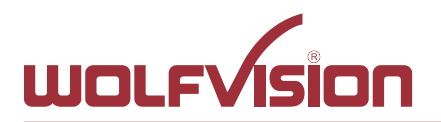

## **13. Recording with enabled Capture Feature Pack (optional)**

<span id="page-30-0"></span>With enabled Capture Feature Pack, the services for Panopto and Opencast are available. The current state will be indicated, available states are:

- For Panopto "logged in" or "not logged"
- For Opencast "disabled", "idle", "recording" "fail"

Additional settings are:

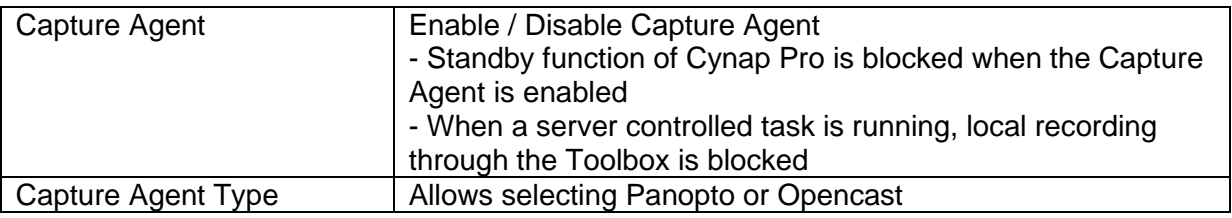

## **13.1. Capture Feature Pack: Panopto**

<span id="page-30-1"></span>With enabled Capture Feature Pack, Cynap Pro's recordings can be automatically uploaded to a Panopto server. Additionally Cynap Pro is able to record the network stream of an external camera as a second file in the background. A symbol at the right top corner of the main screen indicates the state of the external stream.

To record a huge amount of sessions, a USB storage device can be used instead of the internal SSD.

Available settings are:

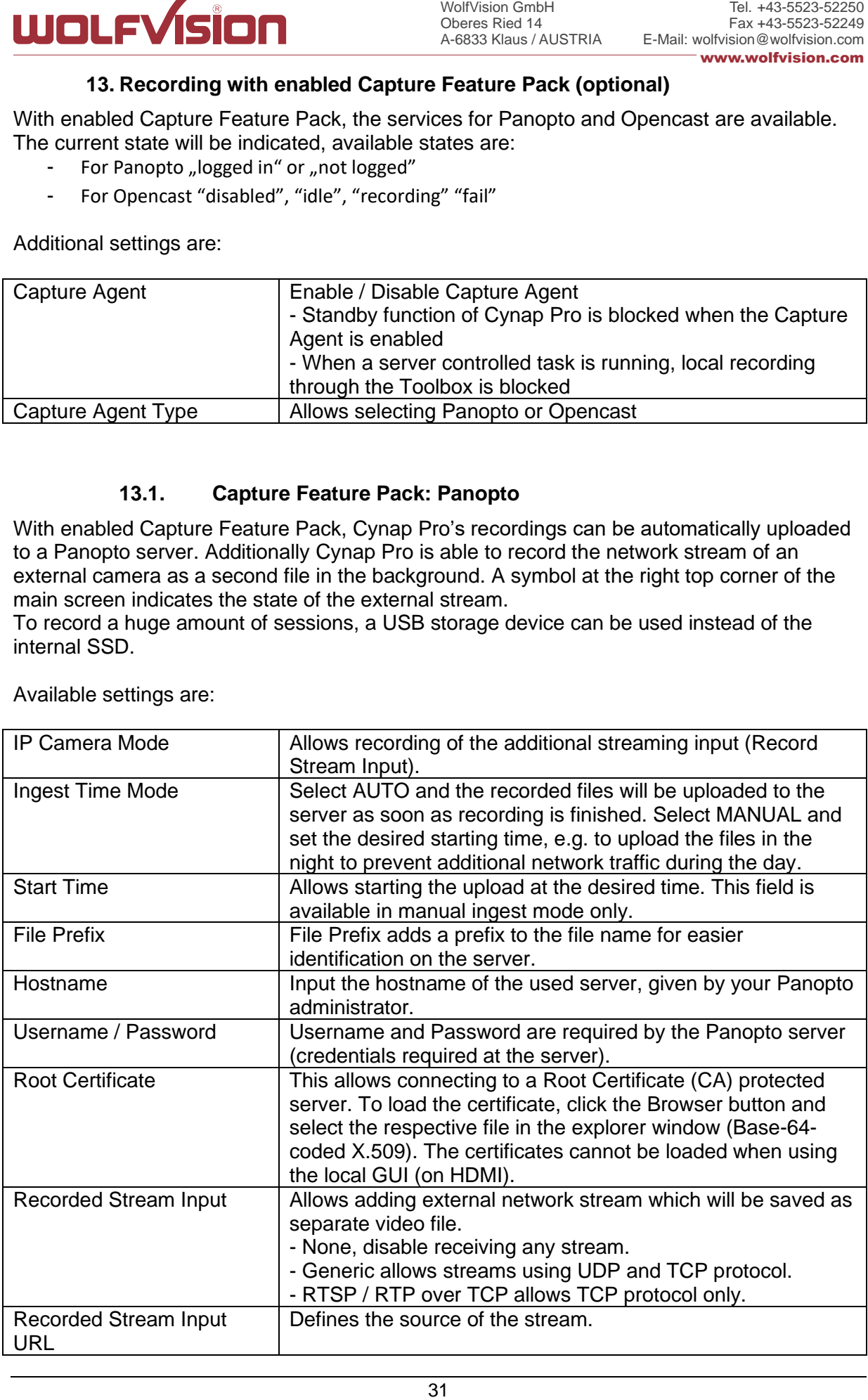

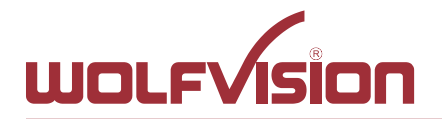

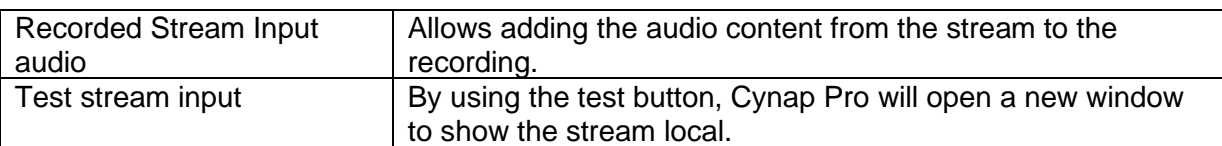

Time and date of Cynap Pro and also the server have to be in sync for proper function (see settings General)!

#### **Example Panopto:**

Cynap Pro has a connection to Panopto Server. Ingest time Mode is AUTO and the recorded files will be uploaded to the Panopto Server as soon as recording is finished. The IP Camera (Record Stream Input), will be also initiated when you start recording (Start Panopto) automatically. The Record Stream Input will not be displayed at the HDMI Out. Recording files will not deleted after uploading to the Panopto Server in the Cynap Pro but remain as a backup in the internal or external storage. The successfully completed events (recordings & upload) are stored in a ring memory, which is deleted in succession starting with the oldest recording, if the storage space is too low.

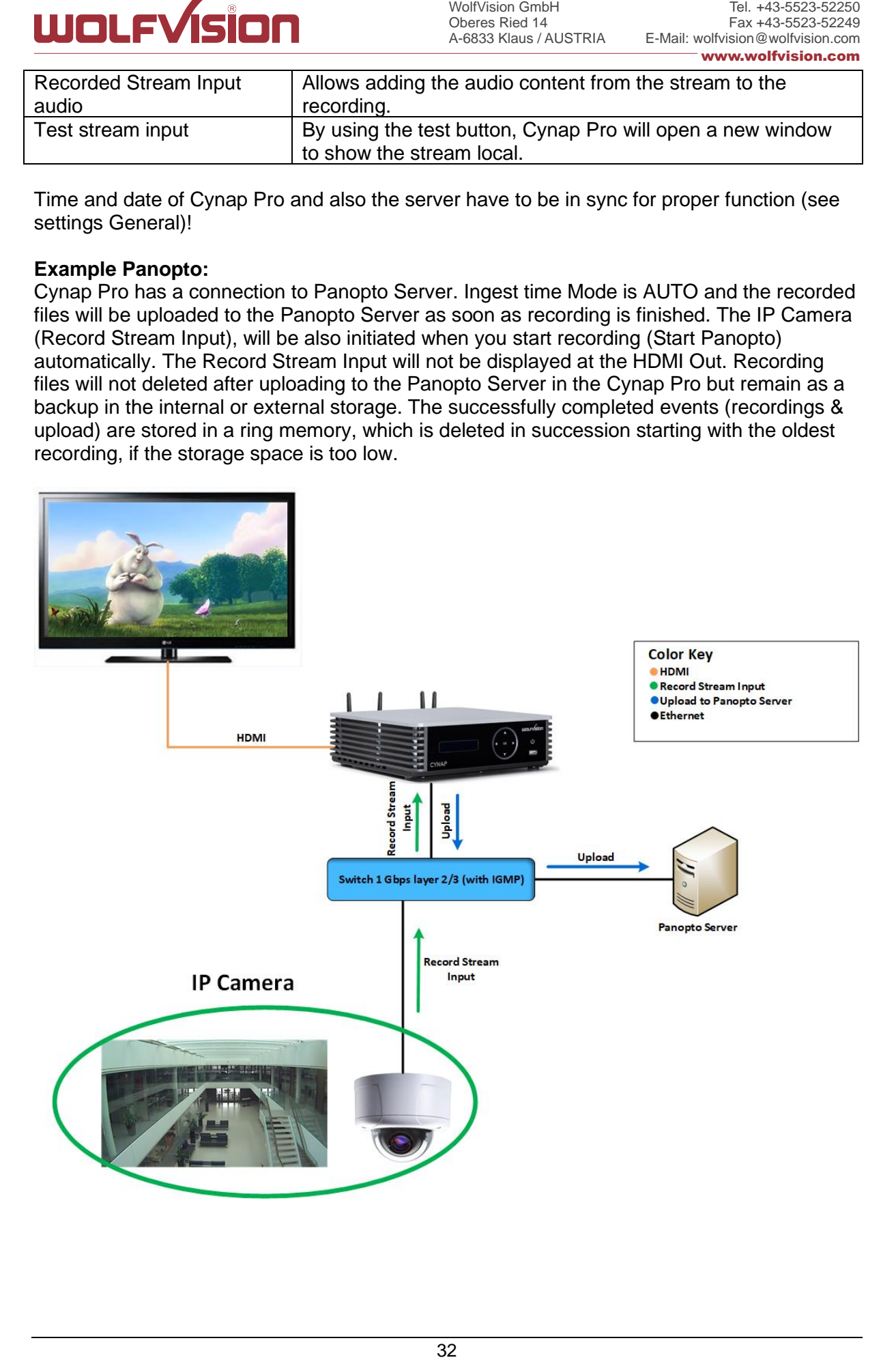

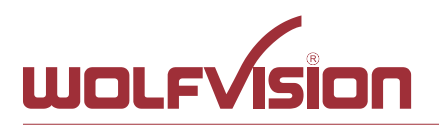

## **13.2. Capture Feature Pack: Opencast**

<span id="page-32-0"></span>With enabled Capture Feature Pack, Cynap Pro's recording functionality can be managed remotely by an Opencast server. The Opencast server can fully control the recording functionality of Cynap Pro and local recording will be disabled when the optional capture agent has initiated remote recording.

Additionally Cynap Pro is able to record the network stream of an external camera as a second file in the background. A symbol at the right top corner of the main screen indicated the state of the external stream. To record a huge amount of sessions, a USB storage device can be used instead of the internal SSD.

Available settings are:

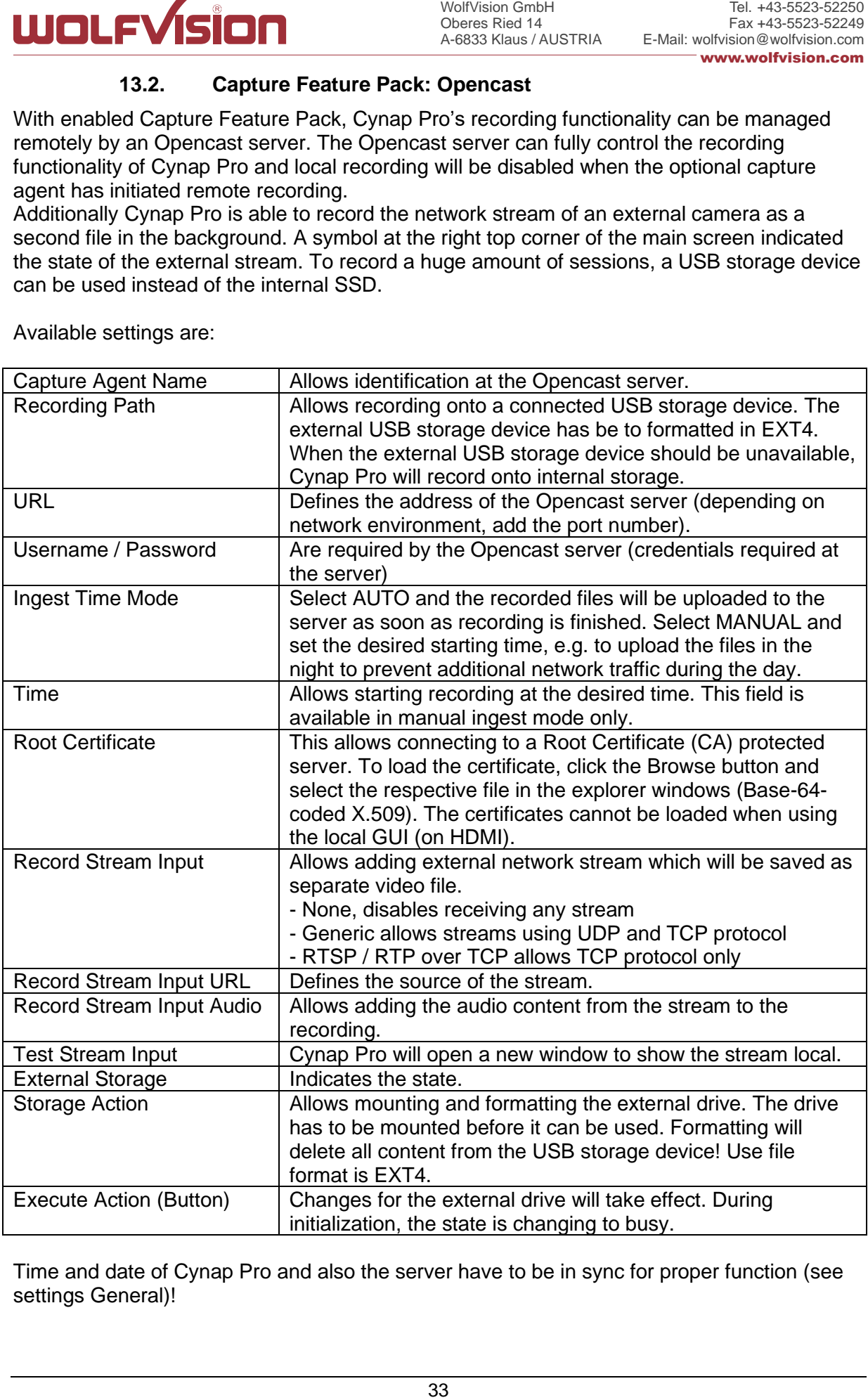

Time and date of Cynap Pro and also the server have to be in sync for proper function (see settings General)!

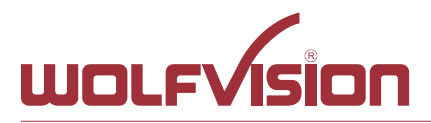

## **Example:**

Cynap Pro has a connection to Opencast Server. Ingest time Mode is AUTO and all recordings are initiated by the Opencast Server. The IP Camera (Record Stream Input), will be also initiated by the Opencast Server. The Record Stream Input will not be displayed at the HDMI Out. After recordings from the Capture Agent, they are automatically uploaded to Opencast Server. Recording files will not deleted after uploading to the Opencast Server on the Cynap Pro but remain as a backup on the internal or external storage. The successfully completed events (recordings & upload) are stored in a ring memory, which is deleted in succession, starting with the oldest recording, if the storage space is too low.

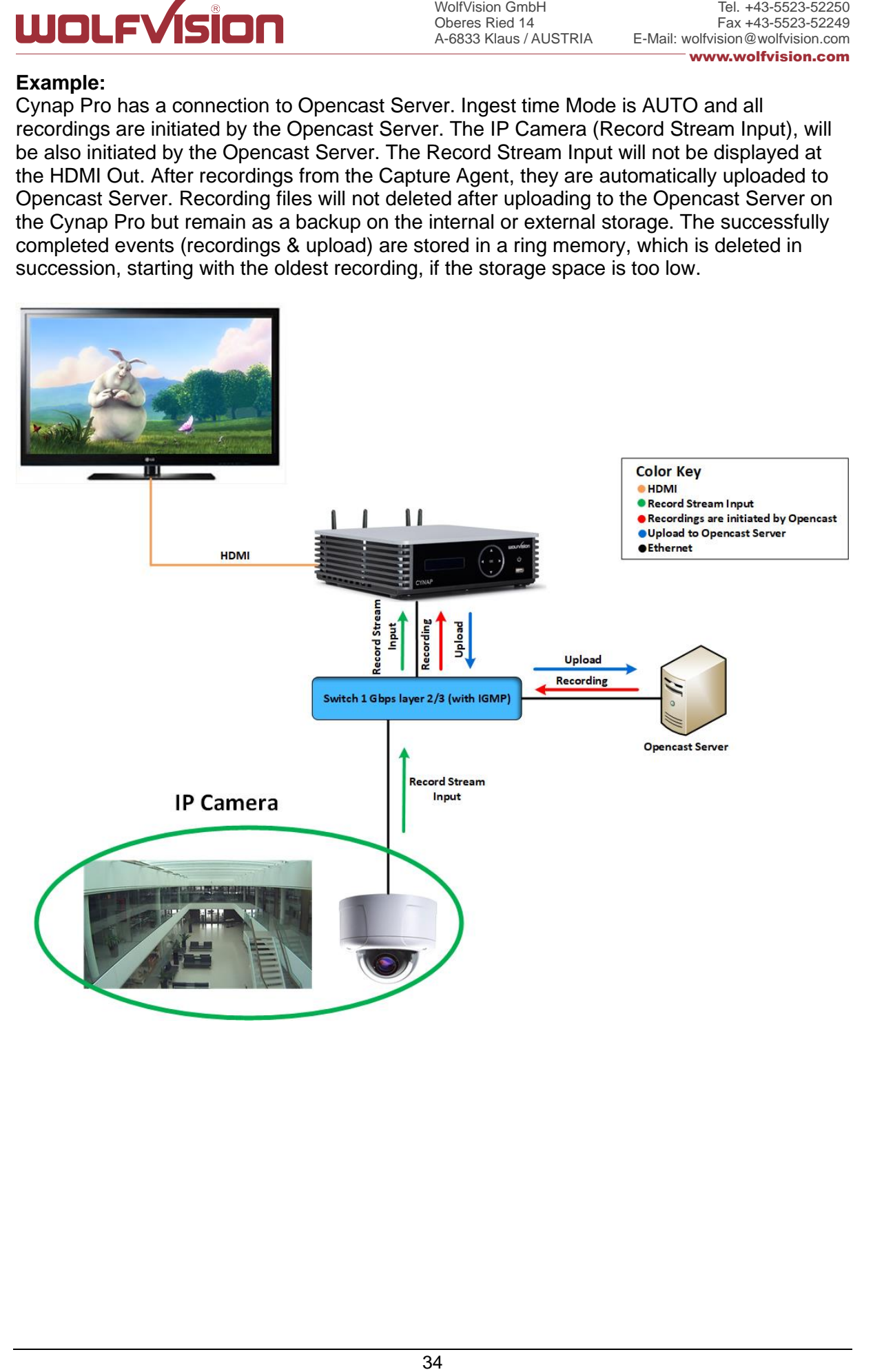

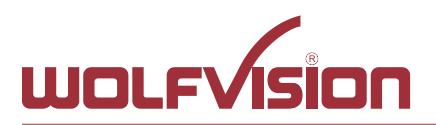

## **14. vSolution Matrix Feature Pack (optional)**

<span id="page-34-0"></span>WolfVision GmbH<br>Oberes Ried 14<br>
Oberes Ried 14<br>
A-6833 Klaus / AL<br> **optional)**<br>
etworked AV five installation<br>
at there is no l<br>
at there is no l<br>
at there is no l<br>
or Cynap Pro c<br>
or on Gynap<br>
et installation<br>
et installa The vSolution Matrix Feature Pack enables networked AV functionality and it is optimized for touch screens. Network AV allows cost-effective installation by using an existing IP network for transmission of AV signals. This means that there is no longer a need to maintain separate AV infrastructure. Cynap Pro systems do not need additional encoding / decoding hardware. Configuration of vSolution Matrix for Cynap Pro also means that cabling requipments are reduced. Selecting Cynap Pro and Cynap Pro Core systems for your e.g. active learning classroom means less hardware, more straightforward installation plus reduced ongoing maintenance. You also have the flexibility to scale up or down easily in the future, as required to keep your huddle rooms effective. A Cynap Pro system at every workstation ensures an intuitive and easy-to-use collaborative working environment for all users. The simple drag and drop interface enables content to be moved effortlessly between different screens in the room. vSolution Matrix uses intelligent and optimized stream processing to ensure high quality video and audio with low latency, and a moderate bandwidth requirement.

Active collaboration using Cynap Pro and Cynap Pro Core systems, connected using existing IP infrastructure. Collaboration made easy using simple drag and drop control functionality.

For more information, please refer to the manual.

#### **Specifications:**

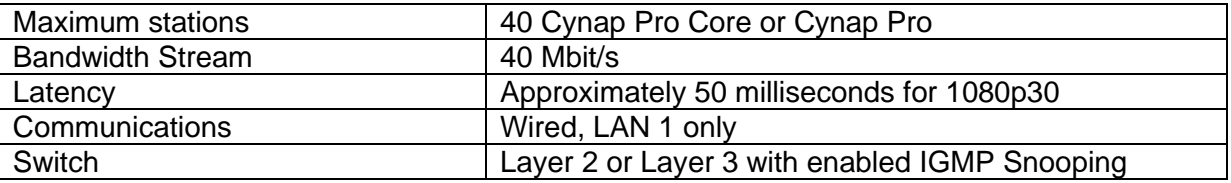

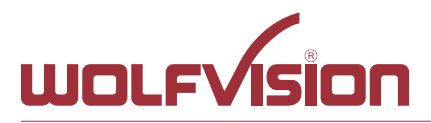

## **Example:**

Network overview vSolution Matrix with Master Cynap Pro and two Cynap Pro Core station connected over the LAN 1 interface to the switch. In infrastructure mode, Master Cynap Pro and Cynap Pro Core station is connected to an existing wireless access point in the existing network (e.g. Eduroam network). BYOD devices in the vMatrix network and in the Eduroam network can connect to Cynap Pro.

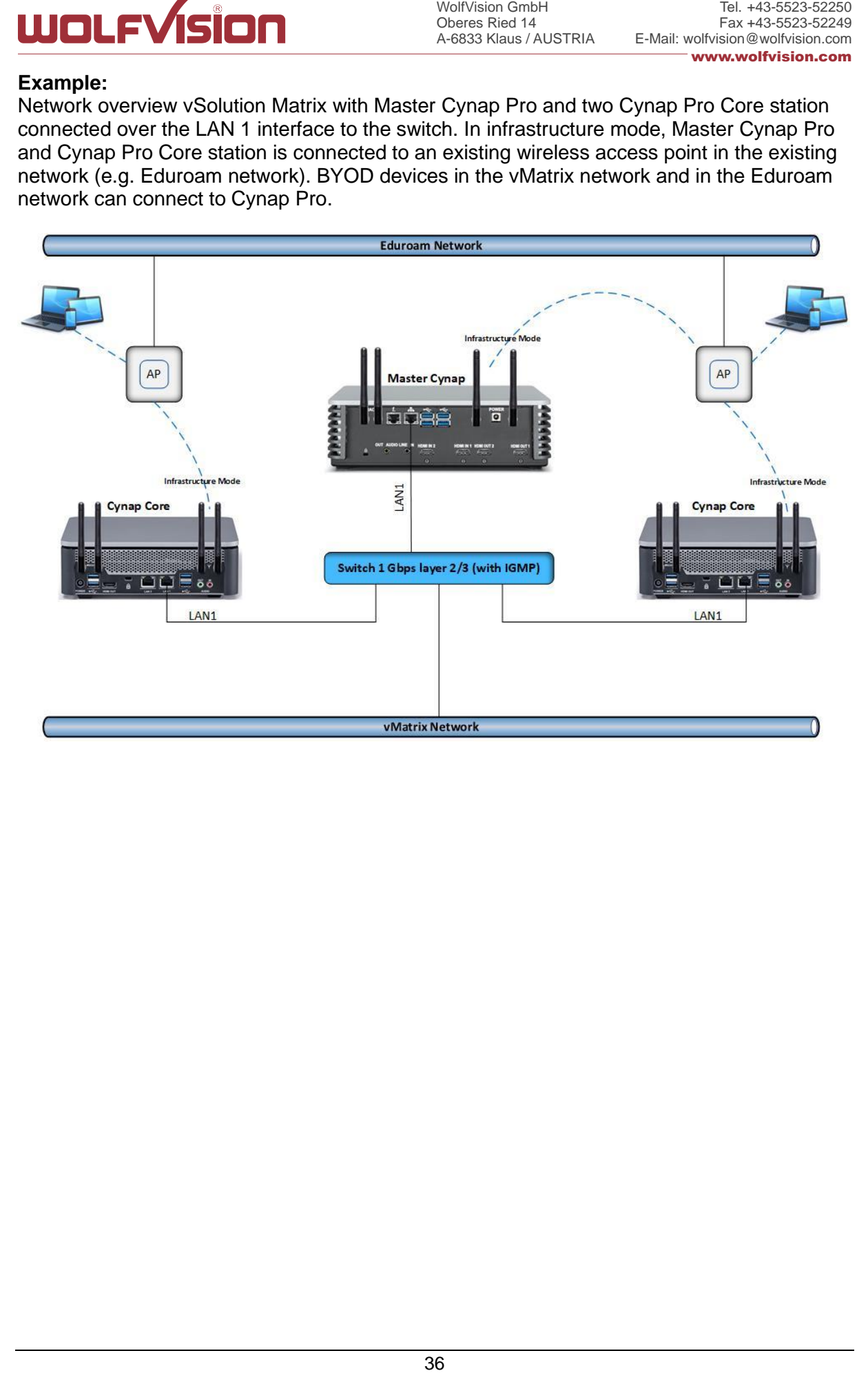

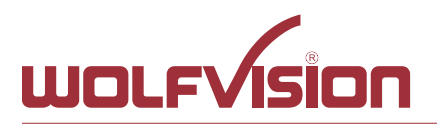

## **15. Cloud services**

<span id="page-36-1"></span><span id="page-36-0"></span>Cynap Pro supports Google Drive ,Dropbox, Jianguoyun, OneDrive and WebDAV cloud services. These services can be enabled or disabled in the settings. For specific firewall settings, check the individual service provider.

## **16. Network Drive**

Cynap Pro allows direct access to network drives (writeable or read-only). A default drive can be specified to simplify the upload functionality of a recording or snapshot.

Up to 10 network drives can be configured in the network drive settings.

<span id="page-36-2"></span>CIFS and NFSv3 file systems are supported.

## **17. User interface**

WolfVision GmbH<br>Oberes Ried 14<br>Oberes Ried 14<br>A-6833 Klaus / AL<br>Jianguoyun, O<br>isabled in the<br>Cisabled in the<br>Cisabled in the<br>Cisabled in the<br>Standard brown the network driven as a browser of<br>the network drage as a digit<br>in You can adjust Cynap Pro basic settings using the function keys on the front of the device. Cynap Pro can be controlled using any current standard browser. The user interface has been developed using the latest web programming standards, and this means that there is no need for additional add-ons or plugins such the Java Platform, in order to have full control of Cynap Pro. HTML5 technology only requires a browser that can handle JavaScript and Websockets, and this has been state-of-the-art for the last few years. You can also adjust the settings using the remote control. The remote control uses the 2.4 GHz band. The remote control has a built-in gyro sensor and can be used as a digital laser pointer. Cynap Pro can also be used in combination with room management systems.

Communication is possible via the Wolfprot protocol. More information about this protocol can be found in the support section of our website [www.wolfvision.com](http://www.wolfvision.com/) .

The vSolution Control app allows smartphones / tablets (iOS, Windows, Android) to control Cynap Pro directly via WLAN. More information about the vSolution Control App can be found on in the support section of our website [www.wolfvision.com](http://www.wolfvision.com/) .

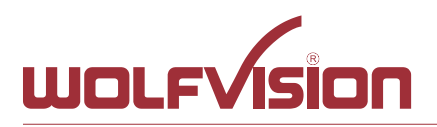

## **18. Hardware and OS**

<span id="page-37-0"></span>WolfVision GmbH<br>Oberes Ried 14<br>Oberes Ried 14<br>A-6833 Klaus / AL<br>**a-6833 Klaus / AL**<br>**no division of the indivision of the indivision**<br>of duser data, su<br>On discurity packed and security packed and security packed and securi Cynap Pro uses a Linux operating system. The distribution is a WolfVision specific variant, which in addition to the Linux kernel contains only the individual libraries and packages required for the functionality of Cynap Pro. This operating system is efficient, secure and lean. The operating system is installed after the installation process, and every update is installed to a read-only partition that cannot be changed after the installation process. This feature and the strict separation of system and user data, such as pictures, videos etc. ensures a very high level of system security. The system structure is protected against any external access, and it does not require additional security programs (antivirus, firewall, etc.). The Cynap Pro system includes all viewer and software packages, and no additional licenses are required.

The current hardware specifications, connectors, delivery, and technical specifications can be found on our website [www.wolfvision.com.](http://www.wolfvision.com/)

<span id="page-37-1"></span>A 19" rack mount is available as an optional accessory if required for installing Cynap Pro (2HE).

## **19. Administration**

Cynap Pro can be managed using the vSolution Link software.

With vSolution Link software, administration tasks can be performed for multiple Cynap Pro systems. With this admin tool, you can perform central firmware upgrades as well as determining the state of Cynap Pro and Wake-on-LAN (WoL). You can also create, manage, and distribute a settings profile to all Cynap Pro systems using vSolution Link software.

More information about vSolution Link software can be found in the support section of our website [www.wolfvision.com.](http://www.wolfvision.com/)

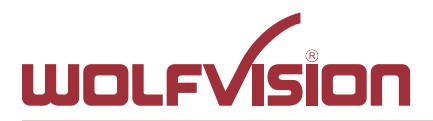

#### **20. Bandwidth Measurement Data**

<span id="page-38-0"></span>This bandwidth measurement data has been taken using a notebook PC with a Windows operating system. The computer was connected to Cynap Pro via WLAN, and was operating in network infrastructure mode.

## **20.1. Multimedia streaming (Multicast)**

<span id="page-38-1"></span>1080p video (Big Buck Bunny) is displayed on the Cynap Pro and streamed to the notebook using vSolution Capture Software to a single connected client. (Traffic In)

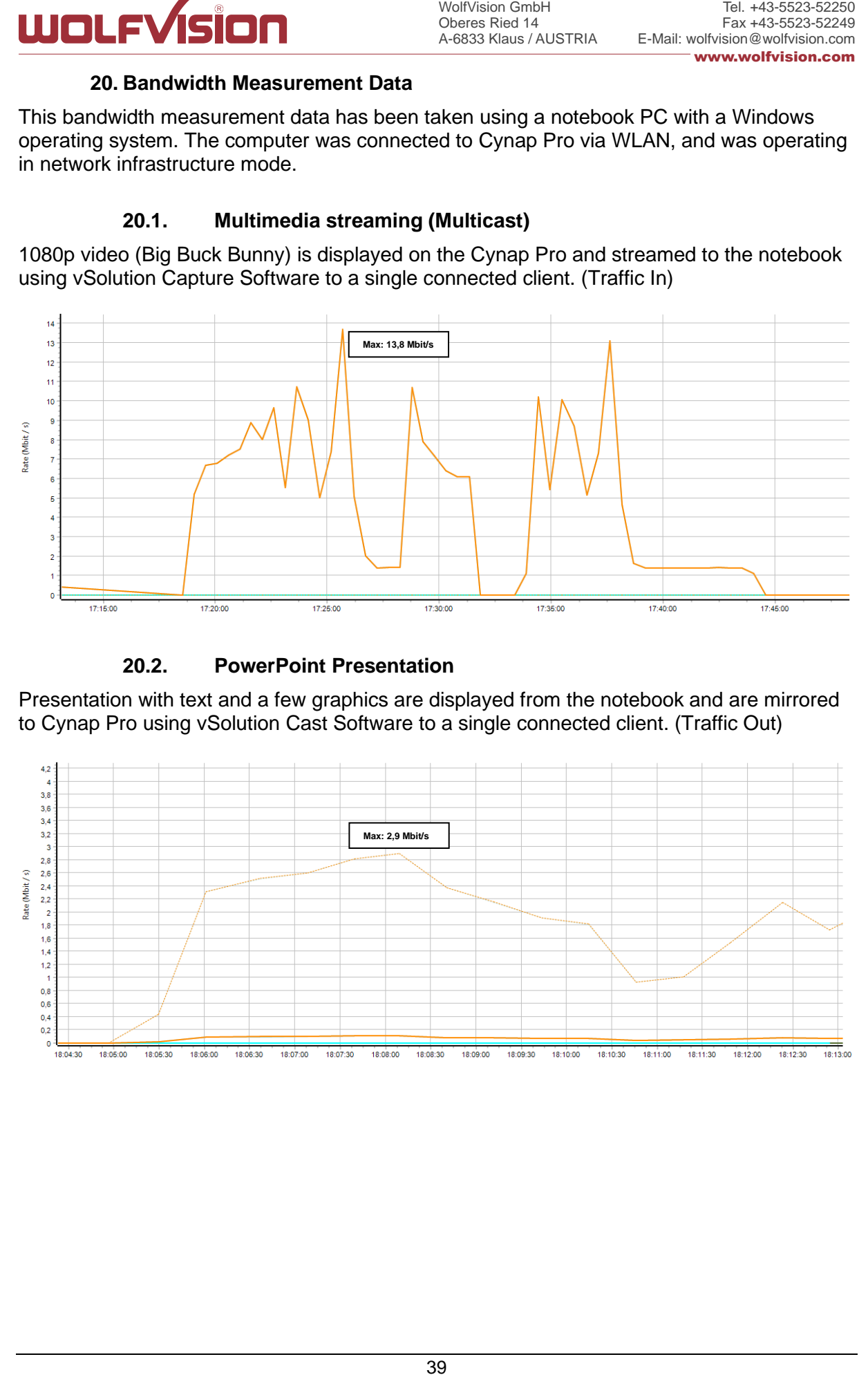

#### **20.2. PowerPoint Presentation**

<span id="page-38-2"></span>Presentation with text and a few graphics are displayed from the notebook and are mirrored to Cynap Pro using vSolution Cast Software to a single connected client. (Traffic Out)

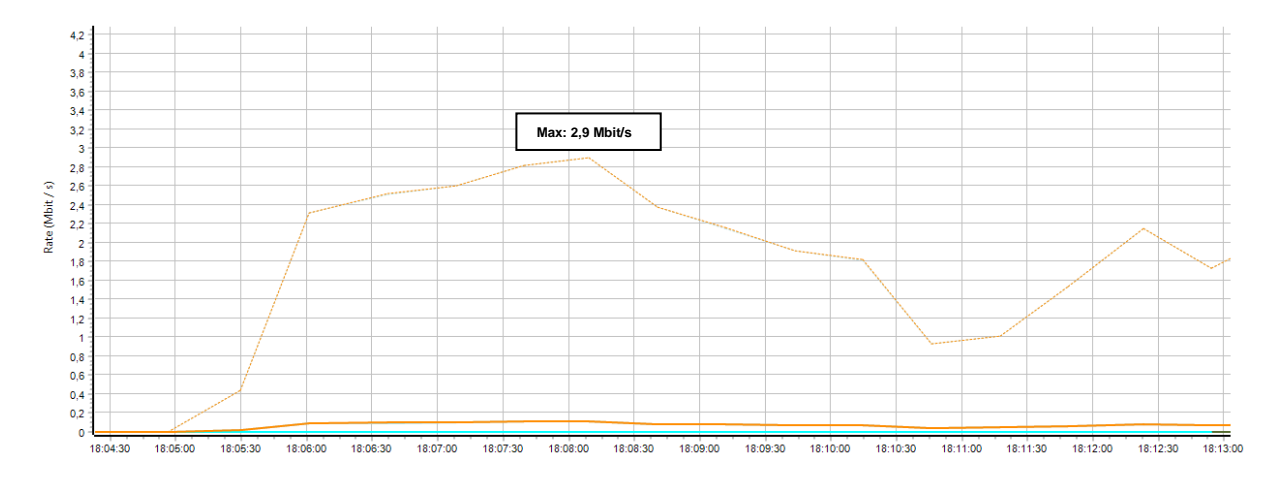

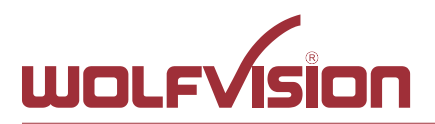

## **20.3. Multimedia from Notebook to Cynap Pro using vCast Software**

<span id="page-39-0"></span>1080p video (Big Buck Bunny) is displayed on the notebook and is mirrored using the vSolution Cast Software to a single connected client. (Traffic Out)

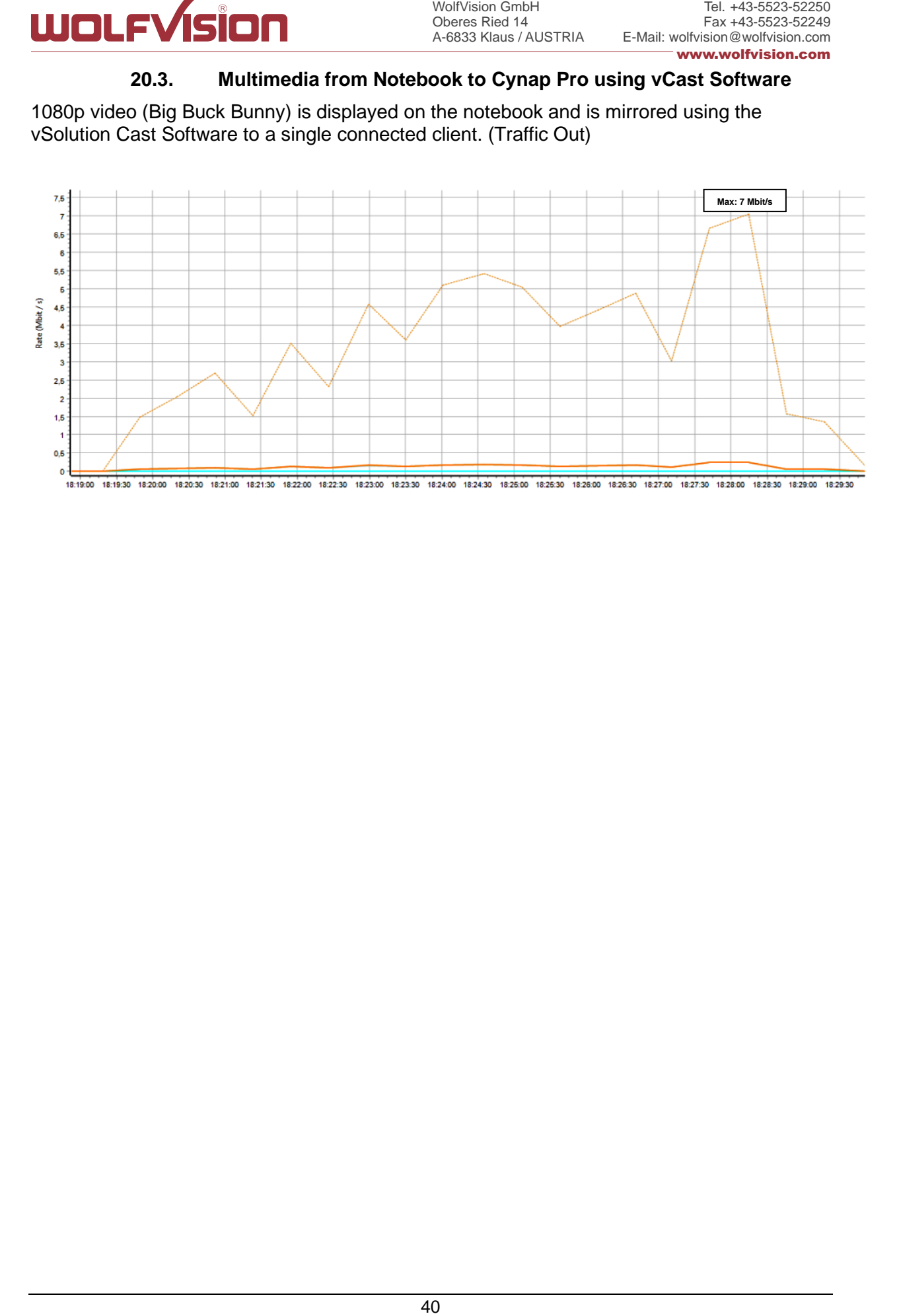

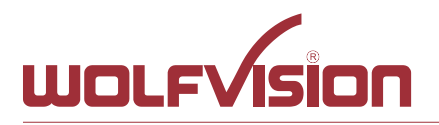

## **21. Client System Requirements**

## <span id="page-40-0"></span>**Requirement Airplay Mirroring OS X Mountain Lion v10.8 (Release 2012) or later:**

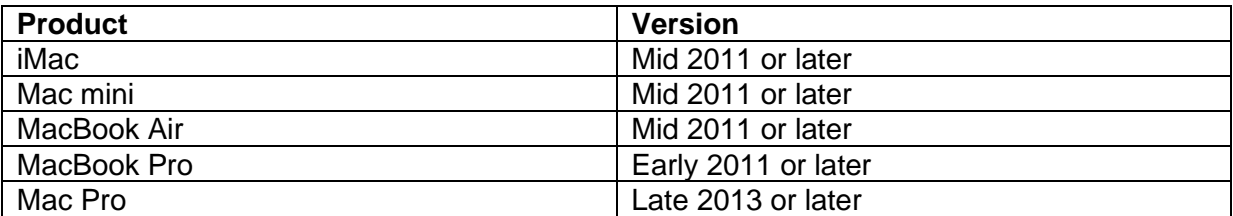

## **Requirement Airplay Mirroring iOS 5.0 (Release 2011) or later:**

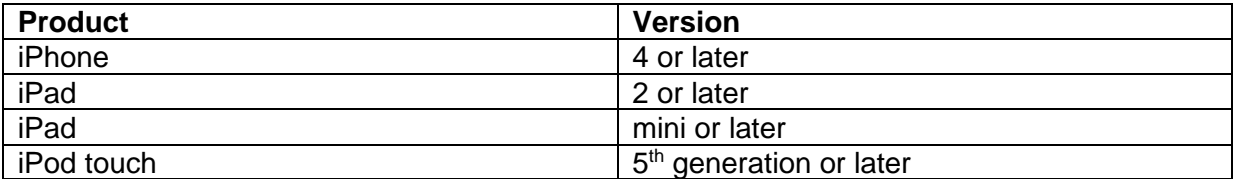

#### **Requirement Miracast:**

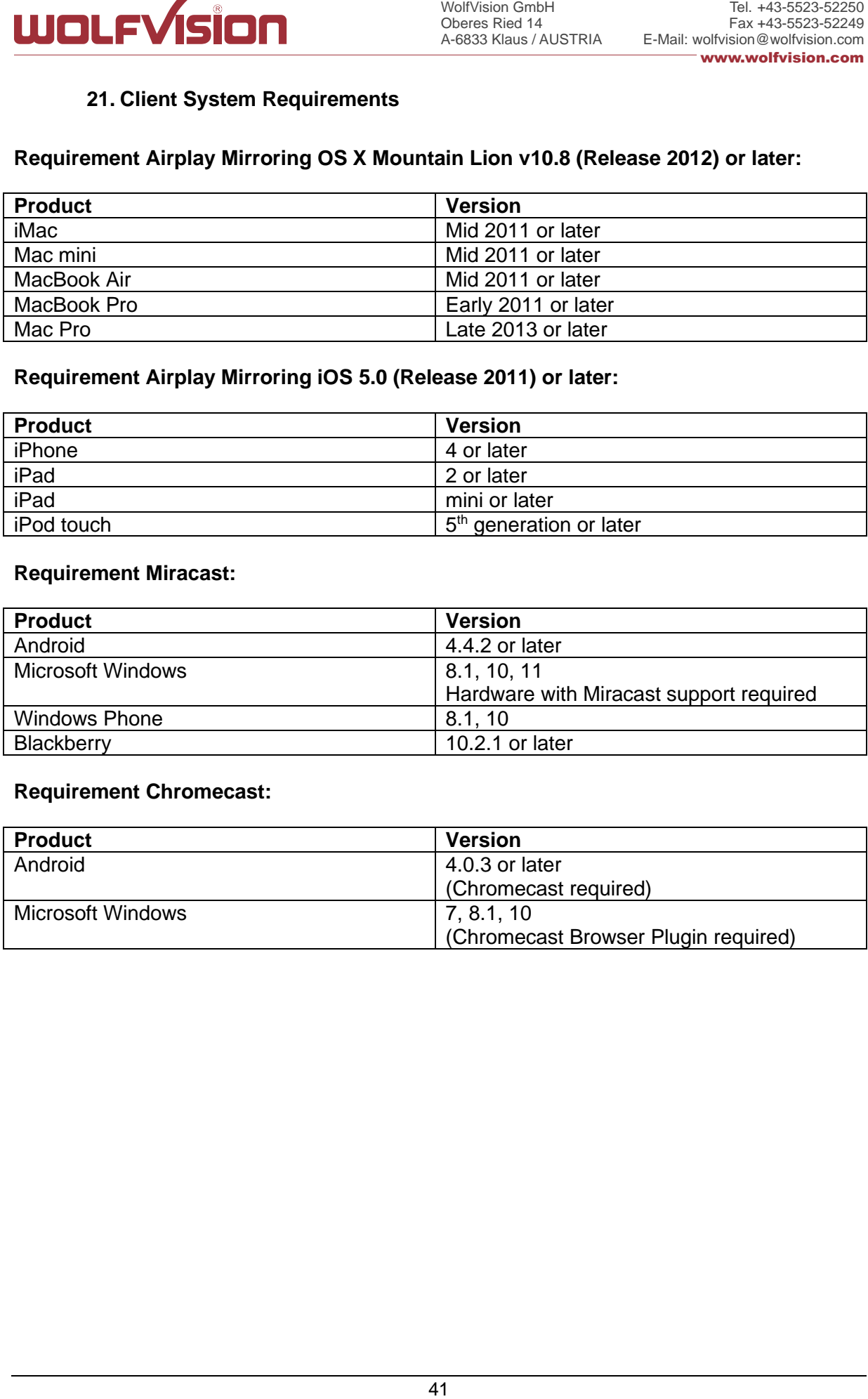

#### **Requirement Chromecast:**

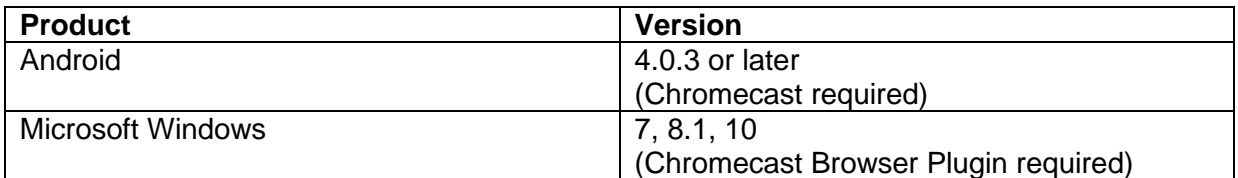

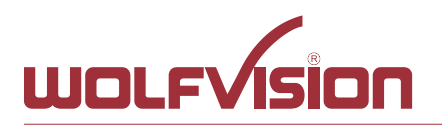

## **22. Index**

<span id="page-41-0"></span>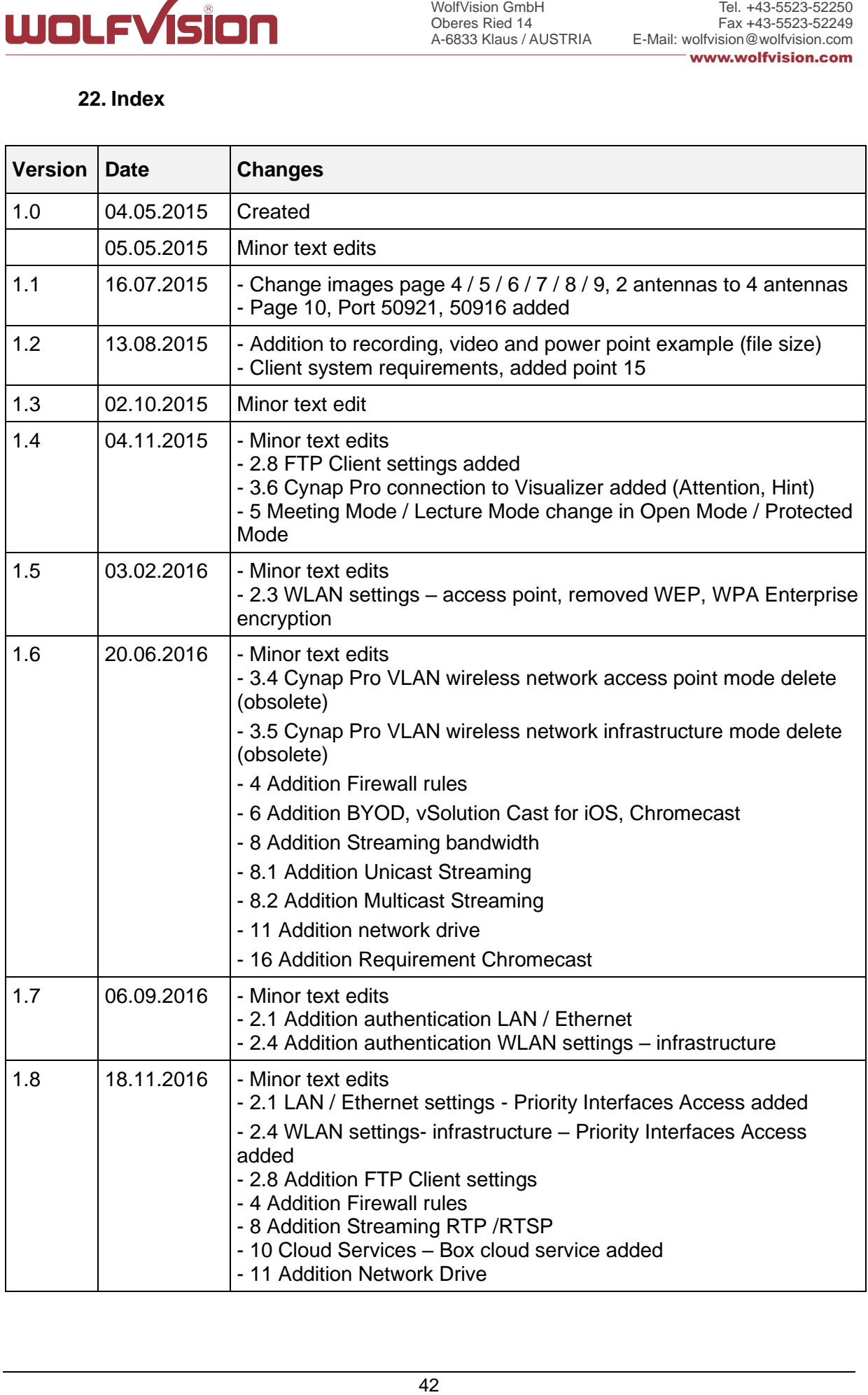

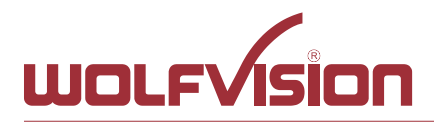

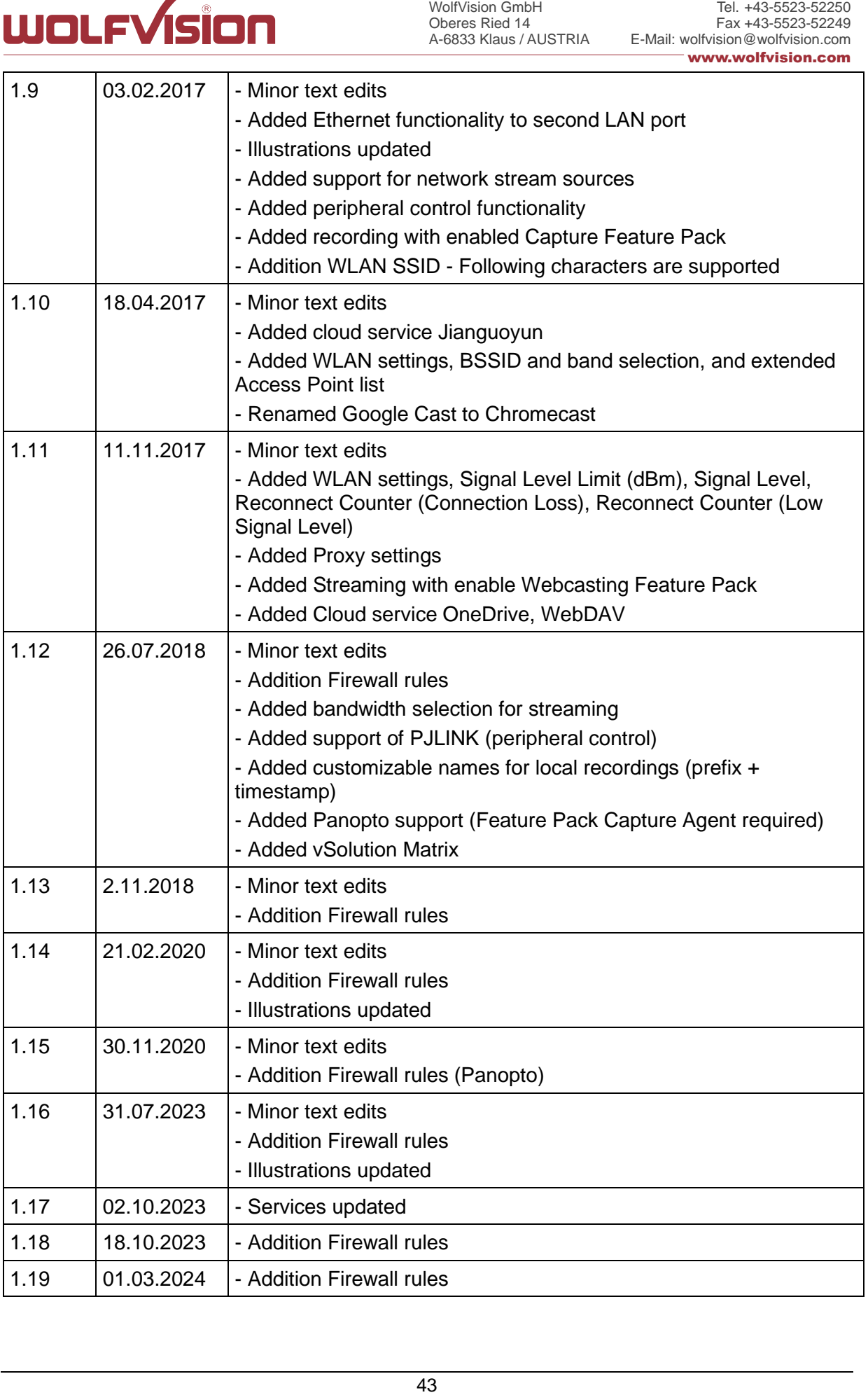